# MUNDSCLIMA®

# **MUPIR-H9 "Pool Panel"**

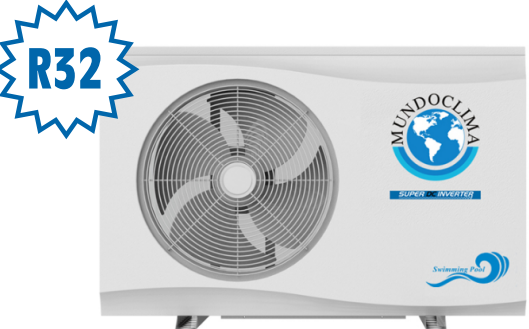

Manual usuario de la APP APP user's manual Manuel de l'utilisauter de l'APP APP benutzerhandbuch

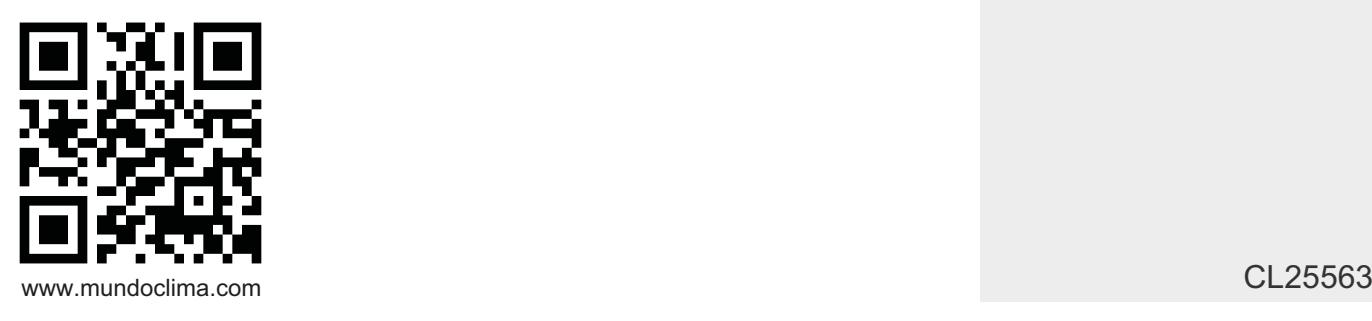

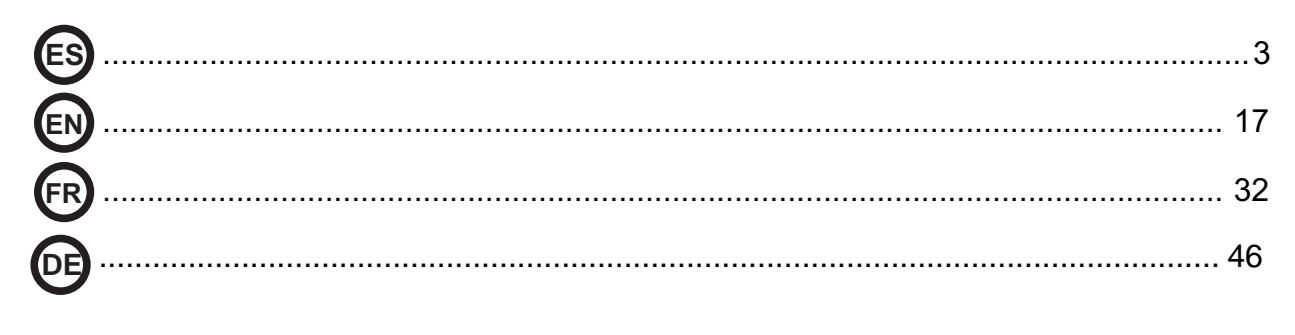

# **ES – MANUAL DE USUARIO DE LA APP**

### **ÍNDICE**

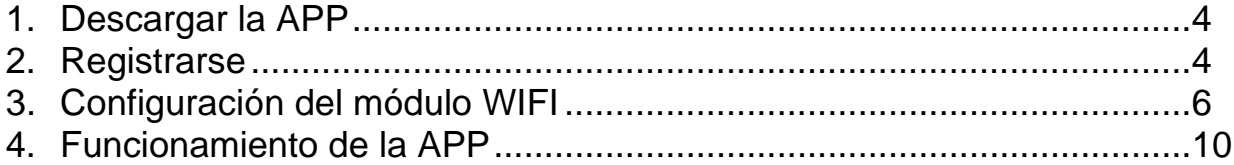

A CONSERVE EL MANUAL PARA CONSULTAS FUTURAS. MANTÉNGALO EN SUS ARCHIVOS Y NO LO DESECHE.

#### **1. Descargar la APP**

#### **Versión Android:**

Escanear el código QR a continuación:

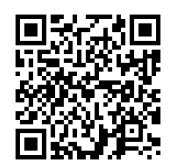

O también puede descargar el APP desde el enlace de abajo:

http://www.voge.com.cn/gate/dotels\_android.apk

**Versión iOS:**Por favor, busque la aplicación "**Pool panel**" en la "APP Store".Por favor, descargue la aplicación e instálela.

#### **2. Registrarse**

Por favor, confirme que el móvil ya está conectado a una red WiFi válida. Abra la aplicación.

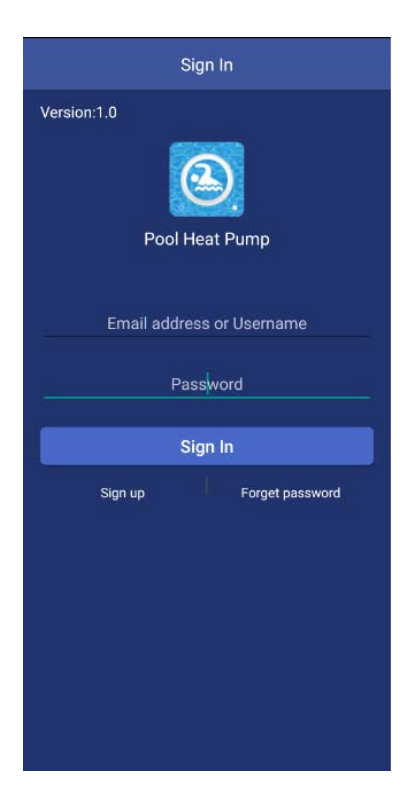

Por favor, pulse *Sign up* para registrarse por primera vez.

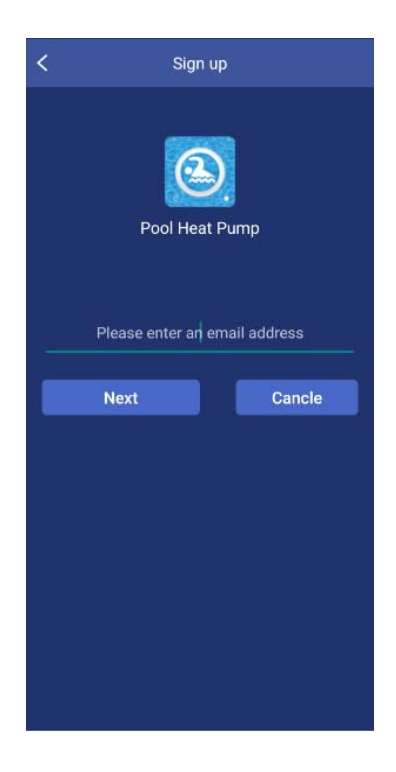

Escriba su dirección de correo electrónico y pulse *Finish*.

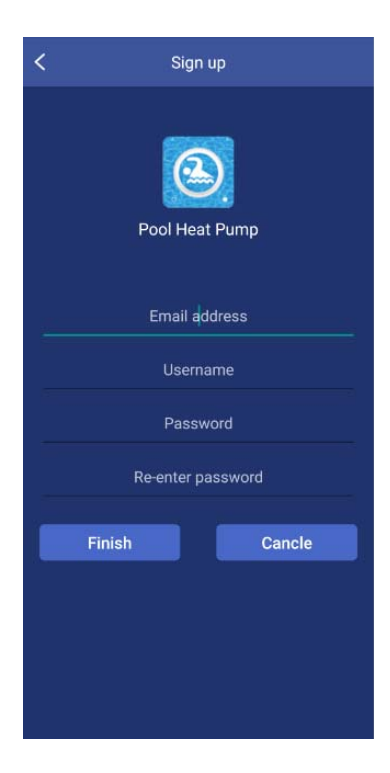

Por favor, introduzca todos los elementos, incluyendo la dirección de correo electrónico, el nombre de usuario, la contraseña y vuelva a escribir la contraseña. Después pulse *Finish* para concluir el registro. Después de registrarse con éxito, la interfaz cambiará automáticamente a la interfaz de inicio de sesión.

Notas: La contraseña sólo debe combinarse con el alfabeto y los números.

**3. Configuración del módulo WiFi**

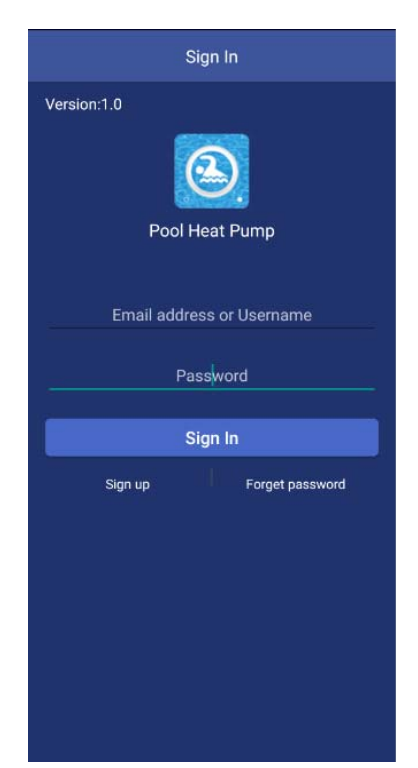

Introduzca la dirección de correo electrónico o el nombre de usuario, la contraseña y pulse el botón *Sign‐in*.

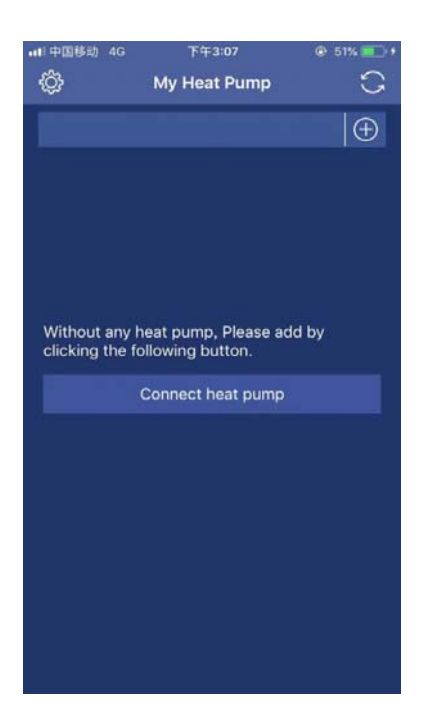

Presione el botón *Connect heat pump* y la interfaz cambiará a la siguiente.

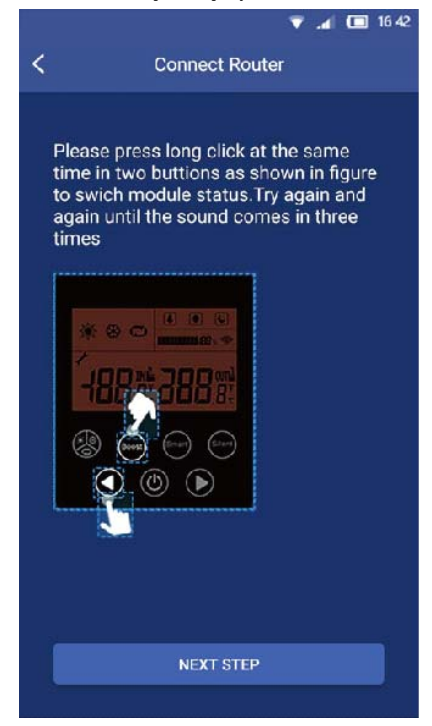

Por favor, pulsar al mismo tiempo los botones "Boost" y la flecha a la izquierda en el panel de control. Hacerlo varias veces hasta que el pitido suene 3 veces.

Después de la introducción en la interfaz, y del ajuste de la unidad de la bomba de calor, pulse *Next* .

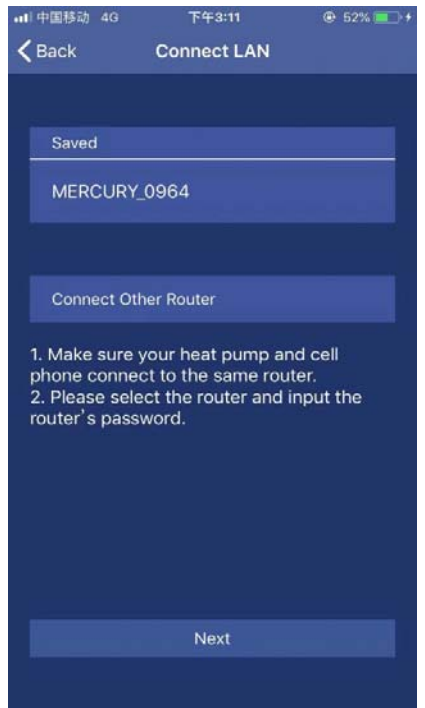

Por favor, en esta interfaz, elija su router en la LAN de su casa y conéctelo a través de su móvil. Después de configurar el ruter, pulse el botón *Next* .

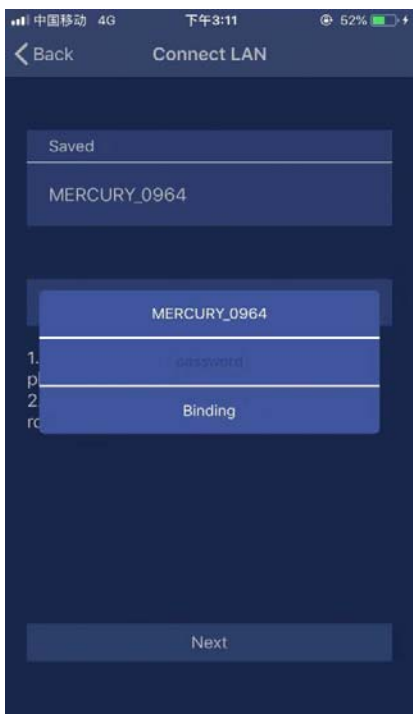

Introduzca la contraseña de su router y haga clic en *Binding* y después *Next*.

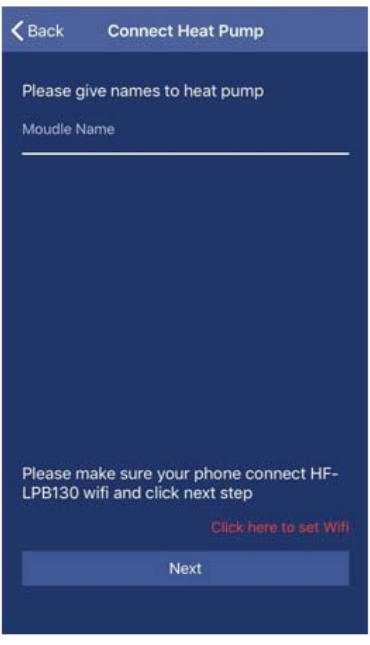

En esta interfaz, en primer lugar, indique el nombre que desea para la bomba de calor. Presione el botón *Click here to set WiFi*.

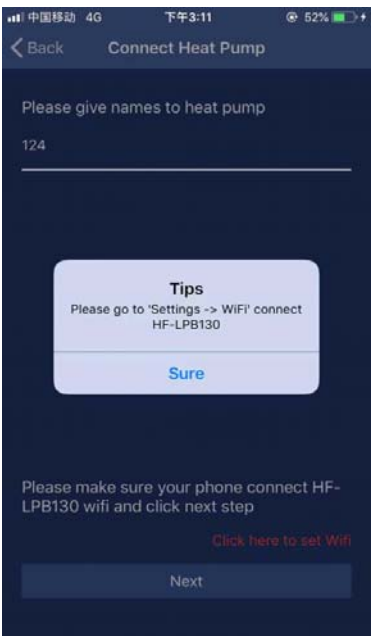

Para el sistema Android, la interfaz pasará directamente al menú de configuración WIFI del móvil para seleccionar HF‐LPB130.

Para el sistema iOS, entre manualmente en el menú de configuración WIFI del móvil para seleccionar HF‐LPB130. Hasta ahora, la conexión entre la unidad móvil y la de la bomba de calor ha finalizado con éxito; la interfaz se cambiará a la de usuario.

#### **4. Funcionamiento de la APP**

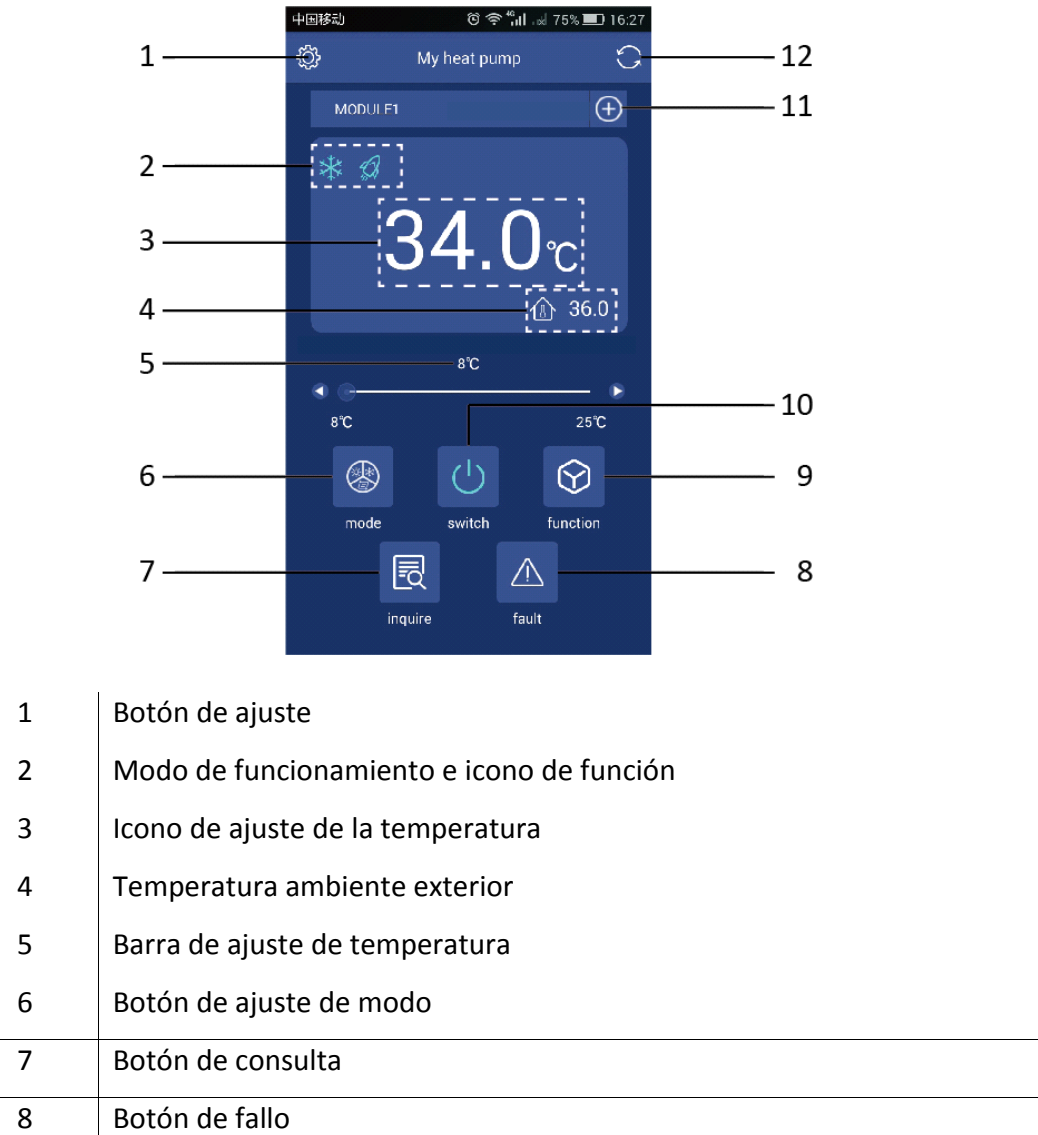

#### **Iconos y funciones principales**

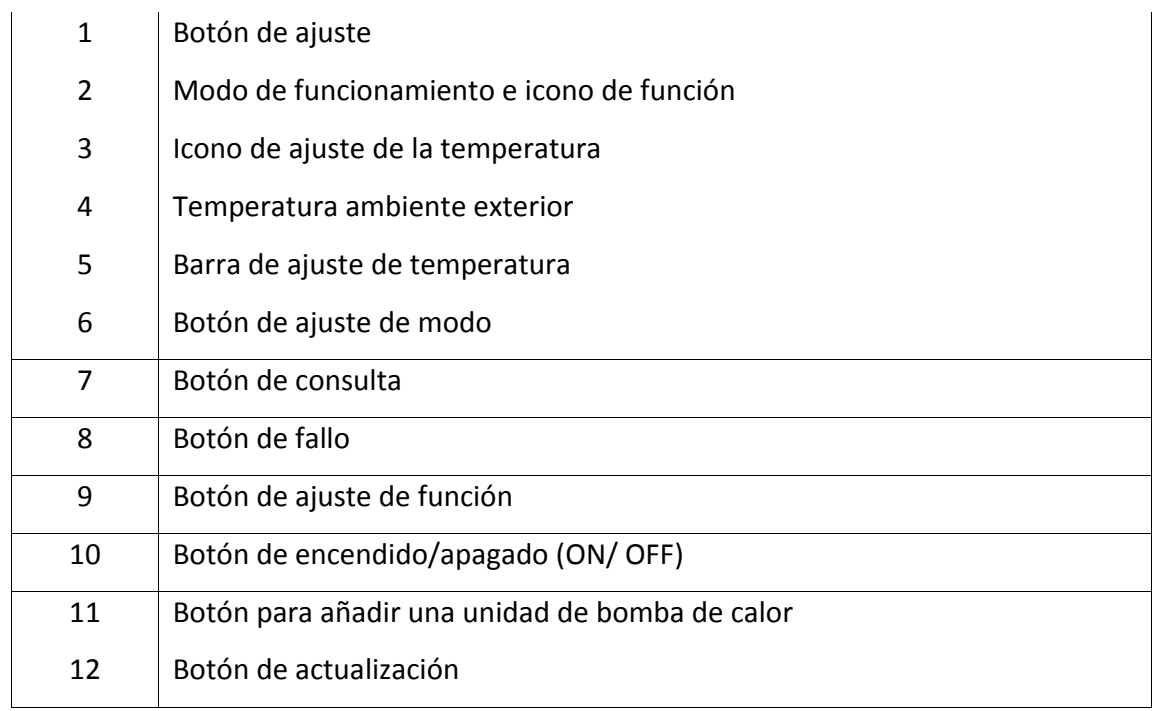

#### **Funciones de los botones**

• Configuración

Pulse el botón de configuración *Setting*, la interfaz cambiará a la interfaz de configuración como en la siguiente imagen.

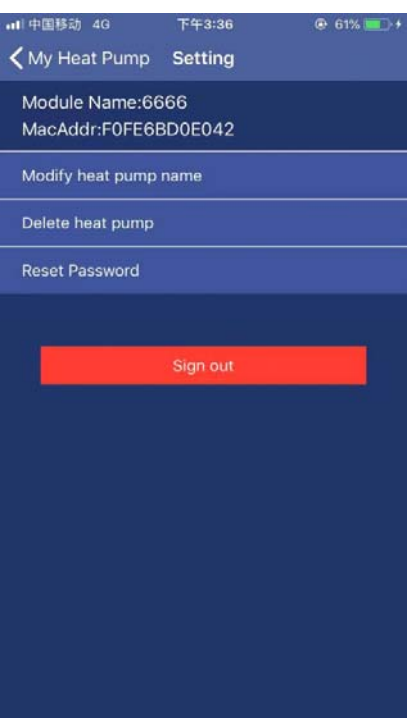

A través de esta interfaz,

- El nombre de la bomba de calor que está conectada con su APP móvil se puede cambiar;
- Eliminar la bomba de calor que ya está añadida en su APP;
- Restablecer la contraseña de la APP;
- Salir de la APP.

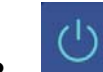

### • Botón de encendido/apagado (ON/ OFF)

Presione el botón On/Off durante el estado de espera de la unidad, la unidad se pondrá en marcha. Durante el funcionamiento de la unidad, pulse este botón y la unidad se detendrá.

**• Botón de ajuste de modo** 

Este botón se utiliza para seleccionar el modo de funcionamiento que incluye Auto, Refrigeración y Calefacción. Una vez presionado, la interfaz será la interfaz de selección de modo. En esta interfaz, puede configurar el modo de refrigeración, calefacción o automático. Después de la selección, pulse *Confirm*.

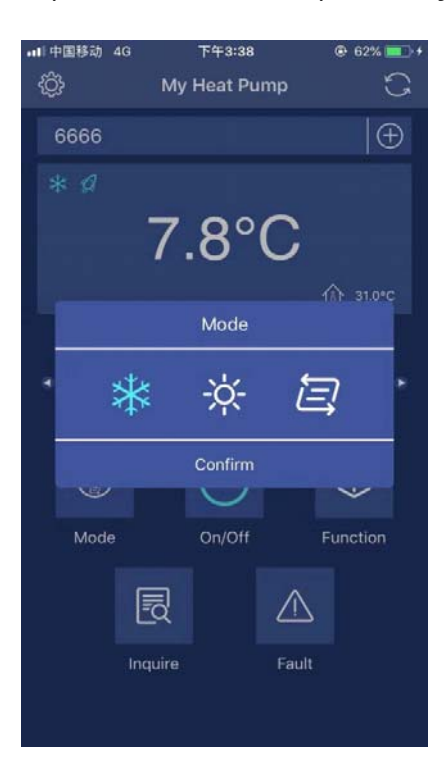

Después de ajustar el modo de funcionamiento, en el área de iconos del modo de funcionamiento se mostrará su selección en el lado izquierdo de la pantalla.

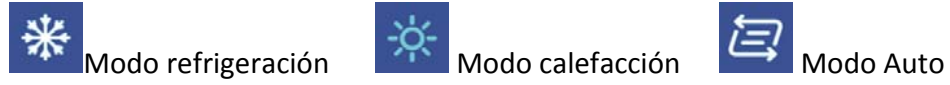

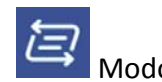

# **Exercición**<br>**Botón de ajuste de función**

Este botón se utiliza para seleccionar el modo de funcionamiento que incluye los modos "Boost", "Smart" y "Silence". Una vez presionado, la interfaz será la interfaz de selección de modo. En esta interfaz, puede configurar el modo "Boost", "Smart" y "Silent". Después de la selección, pulse *Confirm*.

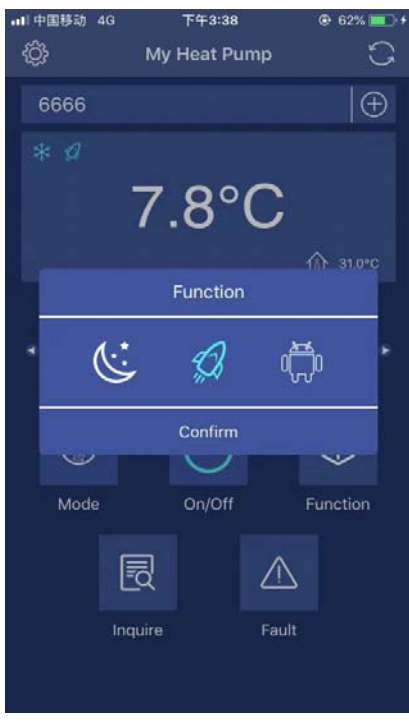

Después de ajustar el modo de funcionamiento, en el área de iconos del modo de funcionamiento se mostrará su selección en el lado izquierdo de la pantalla.

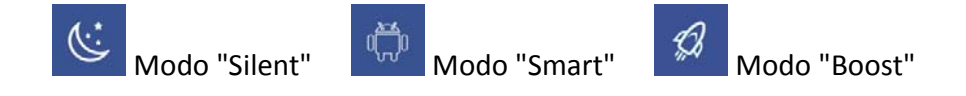

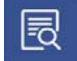

# • **同** Botón de consulta

Pulse el botón *Inquire*, se mostrará la interfaz de consulta. Desde esta interfaz se visualizará los siguientes parámetros actuales de la unidad.

- Temperatura ambiente;
- Temperatura de salida del agua;
- Temperatura de entrada del agua;
- Estado de avería de la unidad;
- Porcentaje de funcionamiento del compresor.

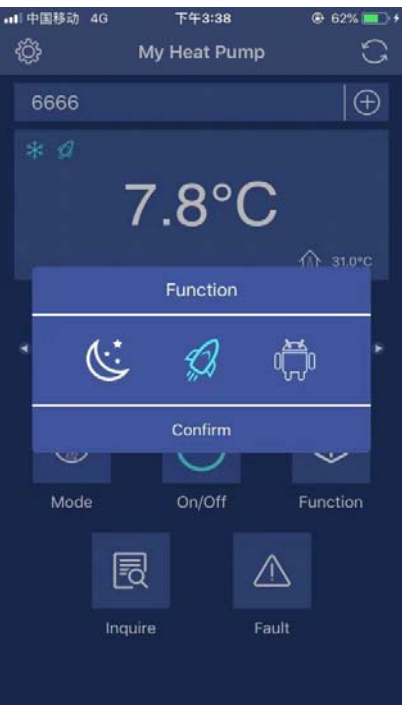

• **A** Botón de Errores

Presione el botón *Fault*, y los registros de los códigos de error se mostrarán.

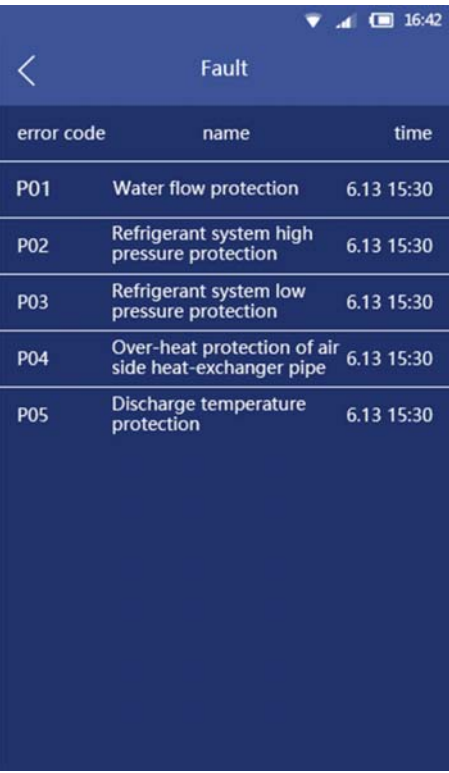

ñadir una unidad más bomba de calor

Presione este botón y la interfaz se cambiará para añadir una nueva interfaz de unidad como en la imagen siguiente.

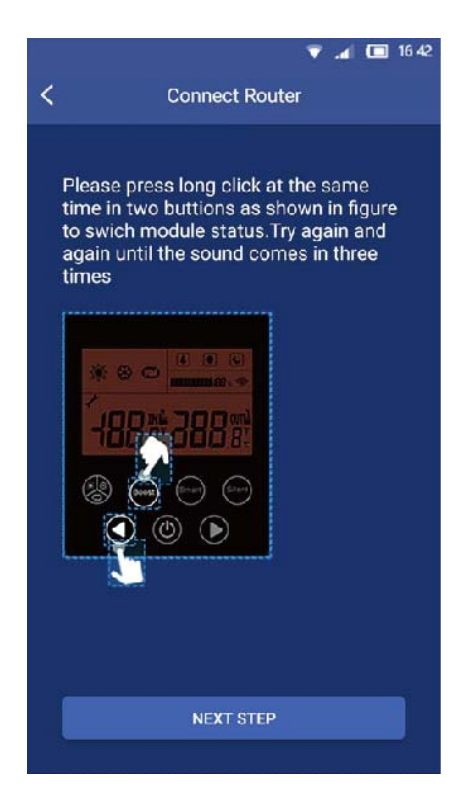

Por favor, repita los pasos indicados en este manual para añadir un nuevo equipo a la APP.

• Botón de actualización

Presione este botón, la temperatura de ajuste actual y la temperatura ambiente mostradas en la pantalla se actualizarán.

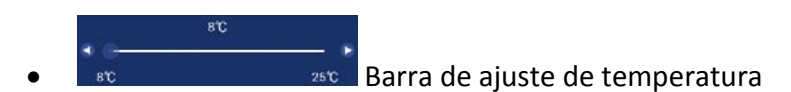

Con los dedos, deslice el control deslizante a lo largo de la barra de temperatura para ajustar la temperatura deseada. Al mismo tiempo, el valor de temperatura mostrado por encima de la barra de temperatura se cambiará según las diferentes ubicaciones del control deslizante.

#### **Recomendaciones:**

Si la unidad de la bomba de calor ya está configurada con el sistema Android o iOS, si desea cambiar el teléfono móvil del sistema iOS o Android, vuelva a configurar la APP y la unidad de la bomba de calor siguiendo los pasos anteriores.

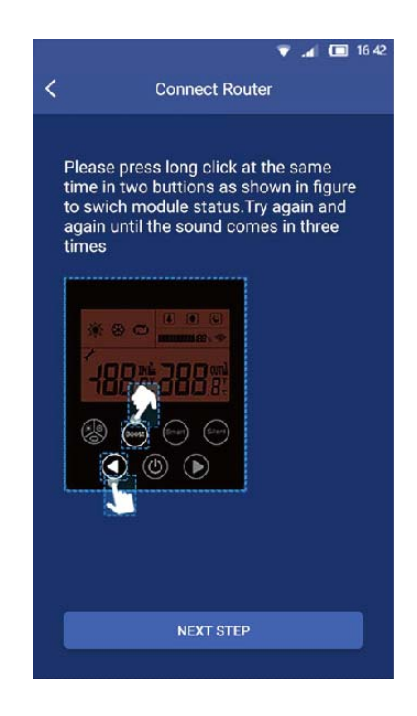

#### **Precauciones:**

- La APP está sujeta a actualización sin previo aviso para mejorar su funcionamiento. El proceso real de configuración de la red puede ser ligeramente diferente al descrito en este manual, el proceso real prevalecerá.
- Debido a esto aclaramos que: No todos los sistemas Android e iOS son compatibles con esta aplicación. El fabricante no se responsabiliza de los problemas ocasionados como resultado de esta incompatibilidad.

#### **Nota:**

- El fabricante no se hace responsable por ninguna cuestión, ni por problemas causados por Internet, el router Wifi ni los terminales móviles. Debe contactar a los proveedores de estos servicios en caso de que tengan fallos.
- Todas las figuras de este manual tienen solo un propósito explicativo. Su unidad puede ser ligeramente diferente a la ilustración. Pero el funcionamiento y las funciones de la unidad son las mismas.

## **EN – APP USER'S MANUAL**

#### **CONTENT**

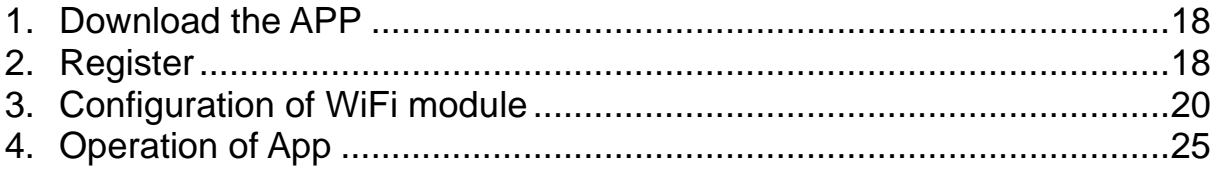

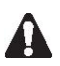

PLEASE DO NOT THROW IT AWAY. KEEP IT IN YOUR FILES FOR FUTURE REFERENCE.

#### **1. Download the APP**

#### **Android version:**

Scan the QR code below:

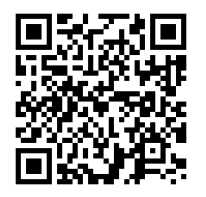

Or you also can download the APP from link below:

#### **http://www.voge.com.cn/gate/dotels\_android.apk**

#### **iOS version:**

Please search the "**Pool panel**" APP in APP store.

Please download the APP and install it.

#### **2. Register**

Please confirm mobile is already connected to the valid WiFi. Open the App.

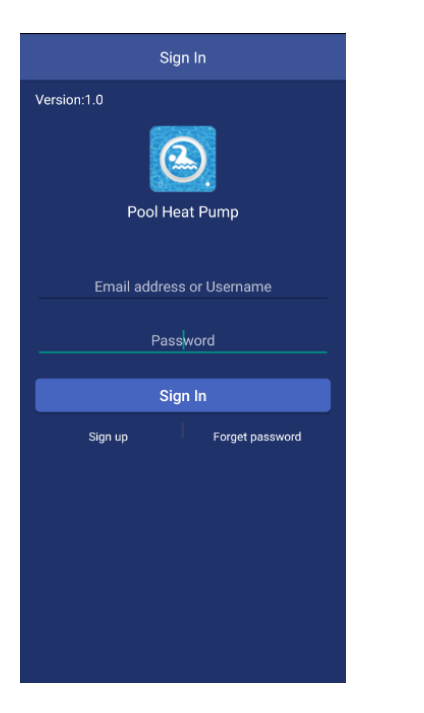

Please press *Sign up* to sign up first time.

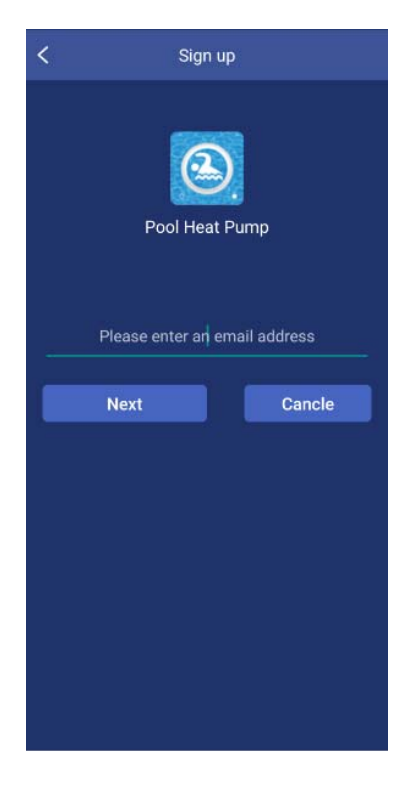

Type your email address, and press *Finish*.

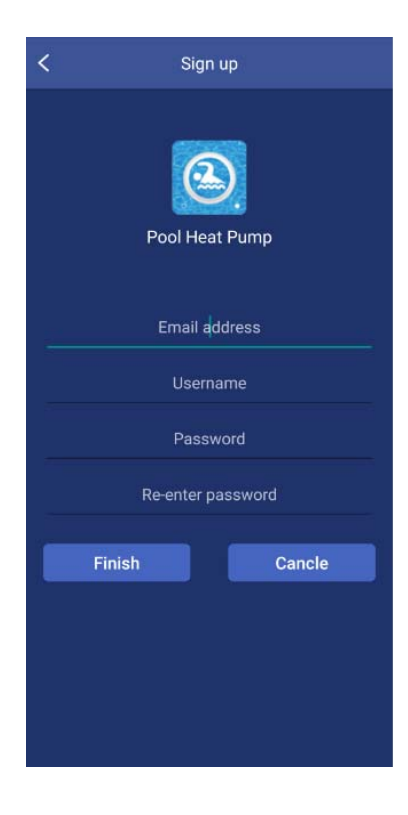

Please input all the items including Email address, Username, Password and Re‐enter Password, and press *Finish* to finish sign-up. After sign up successfully, the interface will change to Log in interface automatically.

Notes: The password should be only combined with alphabet and numbers.

**3. Configuration of WiFi module**

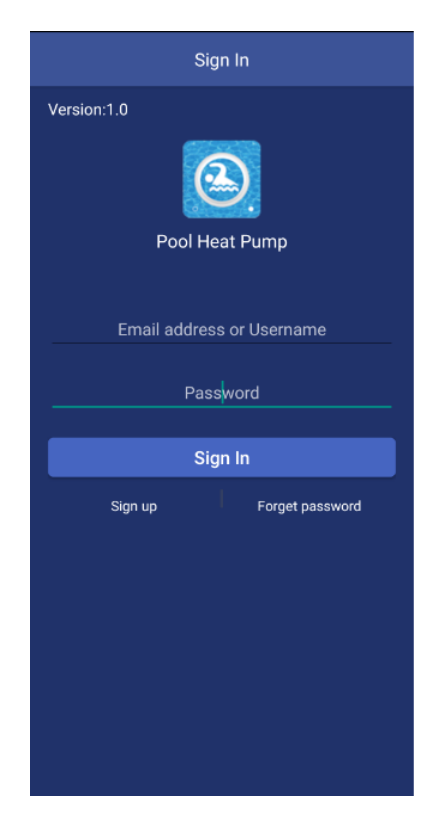

Input Email address or Username, password and press *Sign in* button.

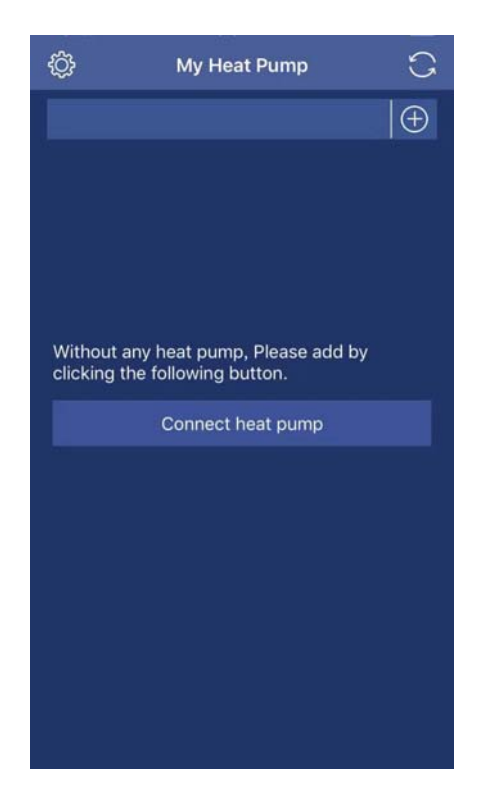

Press button *Connect heat pump* and the interface will be change to next interface.

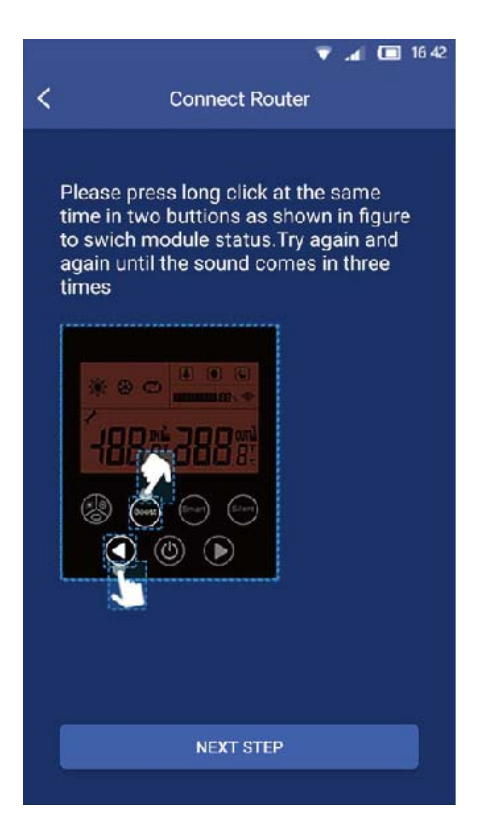

Following the introduction in the interface, after the heat pump unit setting, please press *Next.*

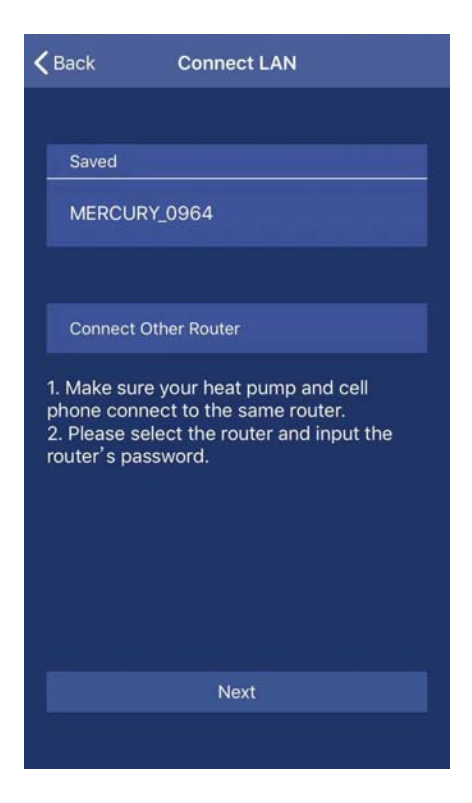

Please in this interface, chose your router in your home LAN, and connect it through your mobile. After setting the router, press *Next* button.

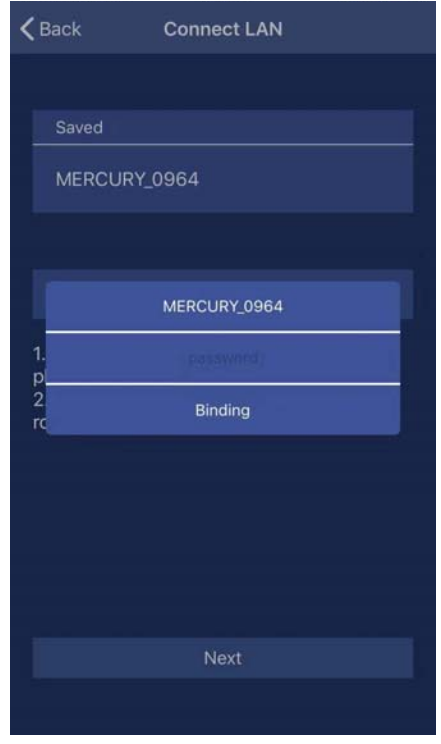

Input your router's password, and please click *Binding* and *Next*.

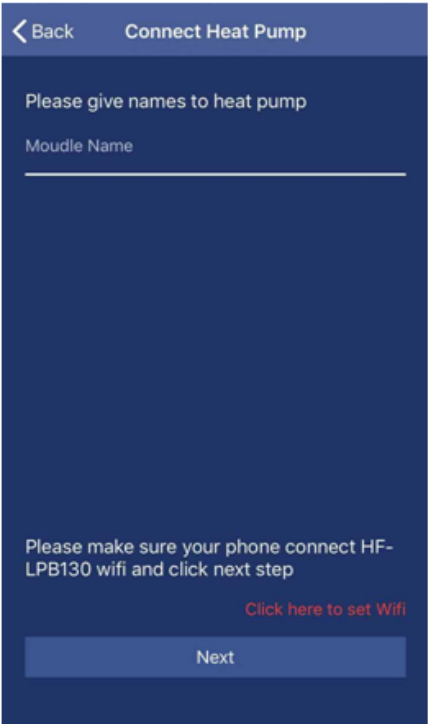

In this interface, first, please give your heat pump names as you want. Press the button *click here to set WiFi*.

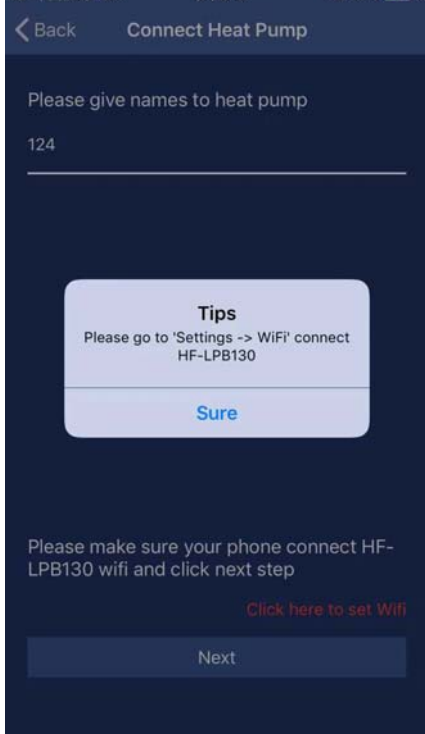

For Android system, the interface will directly skip to setting menu of mobile to select HF‐ LPB130.

For iOS system, please manually enter the setting menu of mobile to select HF‐LPB130. Till now, the connection is finished between mobile and heat pump unit successfully; the interface will be change to main user interface.

### **4. Operation of App**

**Main icons and functions**

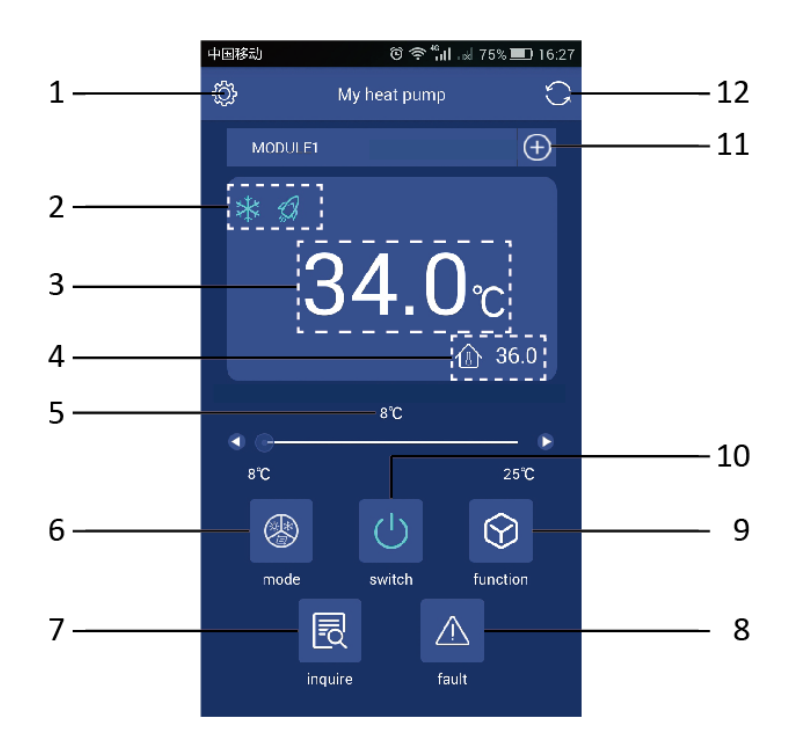

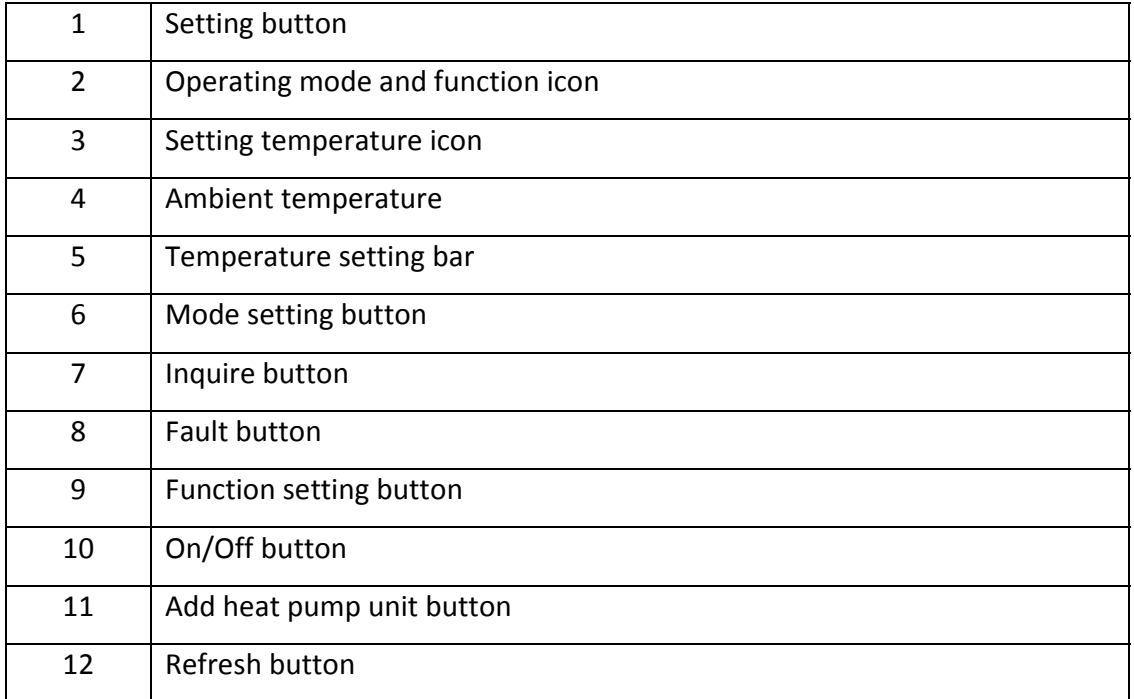

#### **Button introductions**

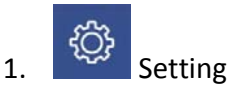

Press *Setting* button, the interface will be changed to setting interface as following picture.

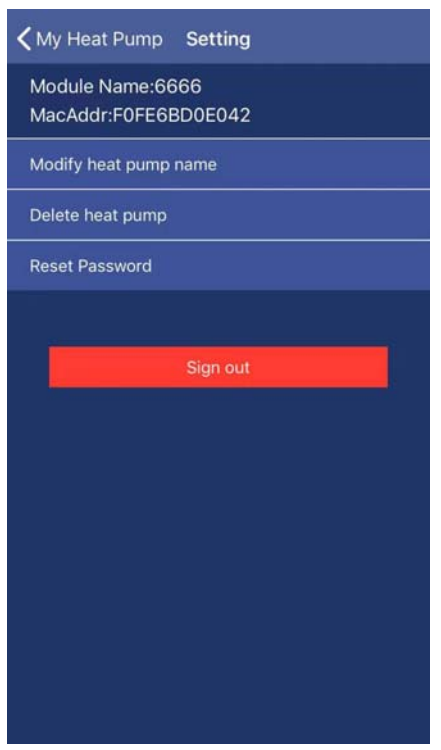

Through this interface,

- a. The name of heat pump unit which is connected with your mobile APP can be changed;
- b. Delete heat pump unit which is already added in your APP;
- c. Reset the APP password;
- d. Sign out the APP.

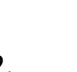

#### 2.  $\Box$  On/Off button

Press On/Off button under the status of unit stand‐by, the unit will be run. During the unit runs, press this button, and the unit will be stopped.

# 3. **CO** Mode setting button

This button is used to select the operating mode which includes Auto, Cooling and Heating. Once press it, the interface will be enter mode selection interface. In this

interface, you can set cooling mode, heating mode or auto mode. After selection, press *Confirm* to confirm.

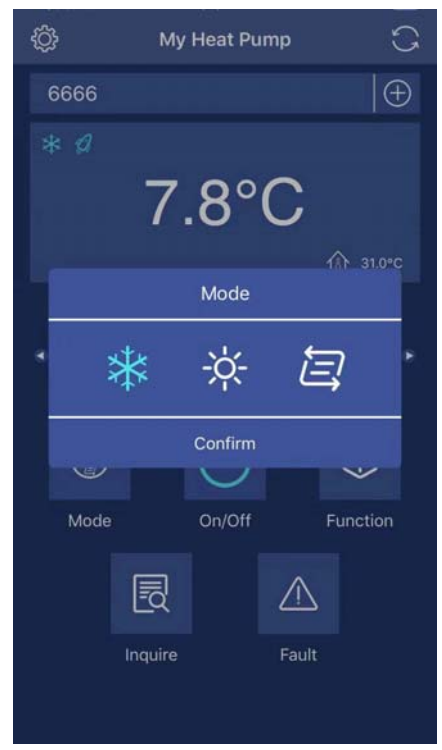

After set the operating mode, in the icon area of mode will display your selection in the left side of the screen.

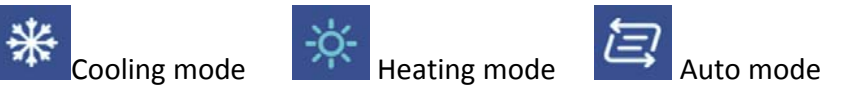

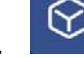

4.  $\bigotimes$  Function setting button

This button is used to select the operating function which includes Boost, Smart and Silence mode. Once press it, the interface will be enter mode selection interface. In this interface, you can set Boost mode, Smart mode or Silence mode. After selection, please press *Confirm* to confirm.

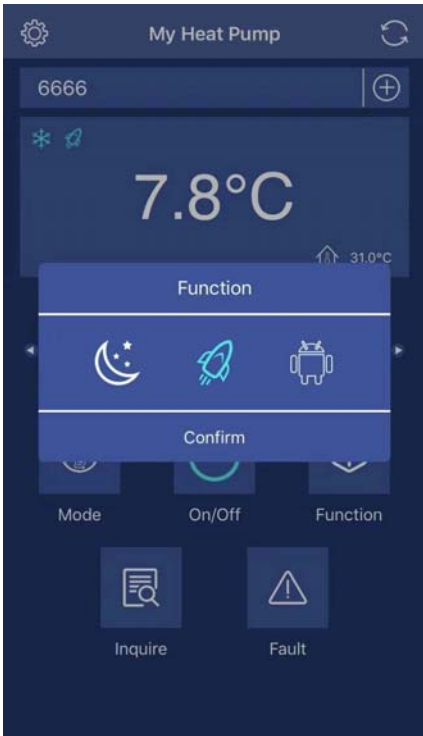

After set the function mode, in the icon area of mode will display your selection in the left side of the screen.

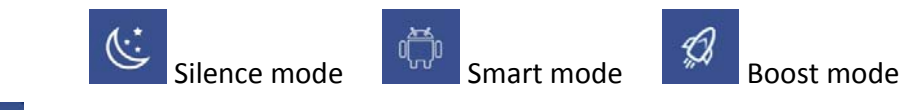

# $\overline{\mathbf{5}}$ .  $\overline{\mathbf{5}}$  Inquire button

Press Inquire button, the inquire interface will be displayed. From this interface, the following current parameter of the heat pump unit will be displayed.

- a. Ambient temperature;
- b. Outlet water temperature;
- c. Inlet water temperature;
- d. Unit malfunction state;
- e. Compressor output rate.

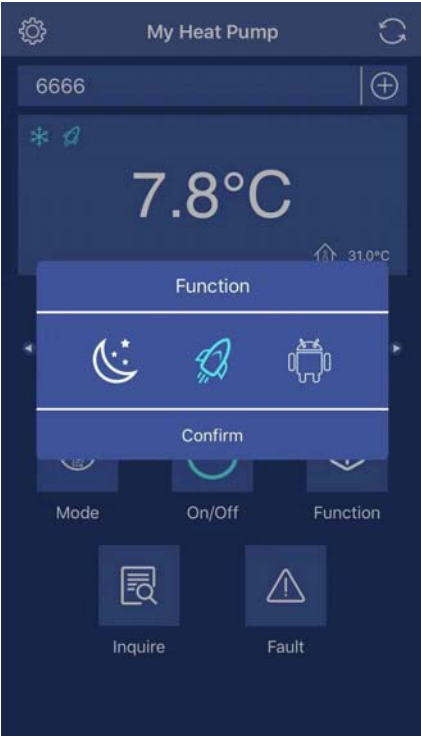

6.  $\boxed{\triangle}$  Fault button

Press *Fault* button, and the fault records include history and current error or protection codes will be displayed.

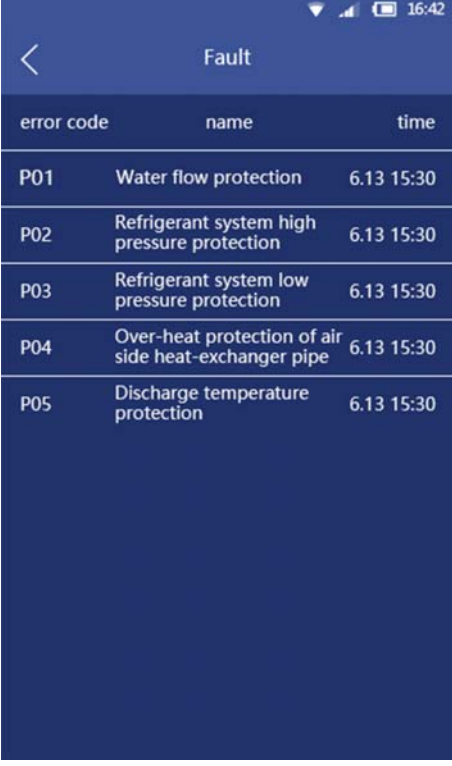

 $7. \ \bigcup$  Add heat pump unit

Press this button, and the interface will be changed to add new unit interface as the following picture.

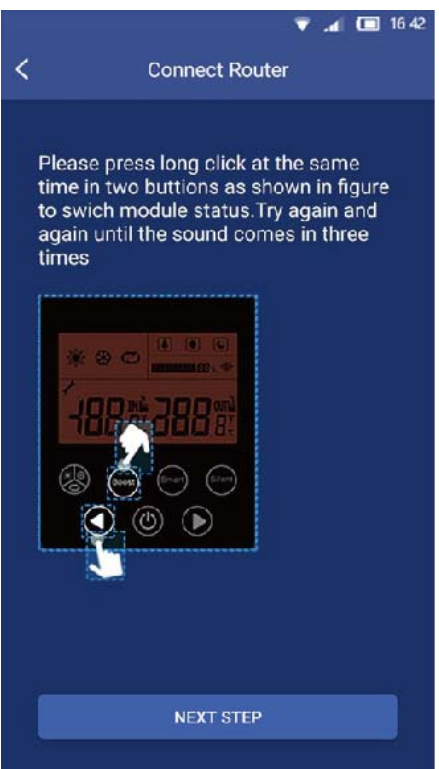

Please repeat previous introduction finish the following steps

8. **Refresh button** 

Press this button, the displayed current setting temperature and ambient temperature in screen will be refreshed.

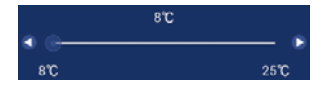

9. Bread and the setting bar area as the Temperature setting bar

By finger, slide the slider along the temperature bar to set the required temperature. At the same time, the displayed temperature value above the temperature bar will be changed following different locations of the slider.

#### **Tips:**

If the heat pump unit is already set with Android or iOS system, you want to change iOS or Android system mobile phone, please set the APP and heat pump unit again following the previous steps.

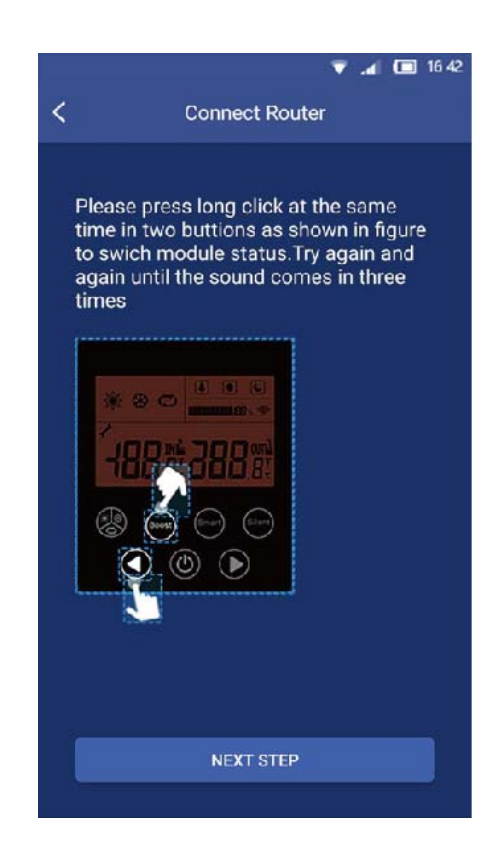

#### **Precautions:**

- The APP system is subject to update without prior notice for product function improvement. The actual network configuration process may be slightly different from the manual, the actual process shall prevail.
- ‐ Due to special situation may be occured, we explicitly claims below: Not all of the Andriod and IOS system are compatible with APP. We will not be responsible for any issue as a result of the incompatibility.

#### **Note :**

- ‐ Company will not be liable for any issues and problems caused by Internet, Wi‐Fi Router and Smart Devices. Please contact the original provider to get further help.
- ‐ The illustrations in the manual are for explanation purpose only. Your unit may be slightly different. The actual shape shall prevail.

# **FR – MANUEL DE L'UTILISATEUR DE L'APP**

#### **INDEX**

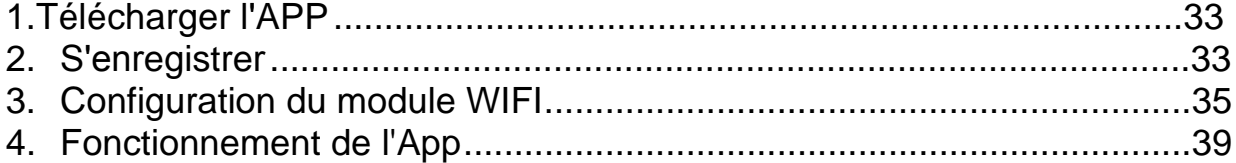

**A CONSERVEZ LE MANUEL POUR CONSULTATIONS FUTURE. CONSERVEZ-LE DANS** VOS FICHIERS ET NE LE JETEZ PAS.

#### **1. Télécharger l'APP**

**Version Android :** Scannez le code QR ci‐dessous :

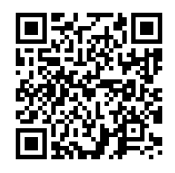

Vous pouvez télécharger l'APP à partir du lien ci‐dessous :

http://www.voge.com.cn/gate/dotels\_android.apk

#### **Version iOS :**

Vous trouverez l'application **"Pool panel**" dans l' "APP Store". Veuillez télécharger l'application et l'installer.

#### **2. S'inscrire**

Veuillez confirmer que votre mobile soit connecté à un réseau WiFi valide. Ouvrez l'application.

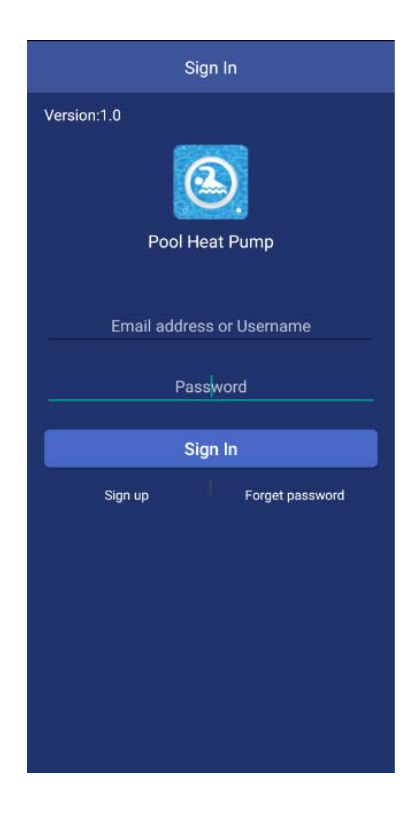

Veuillez cliquer sur *Sign up* pour vous inscrire pour la première fois.

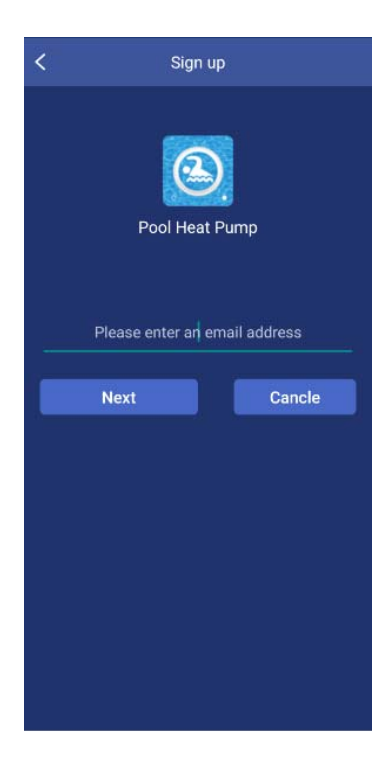

Entrez votre adresse e‐mail et cliquez sur *Finish*.

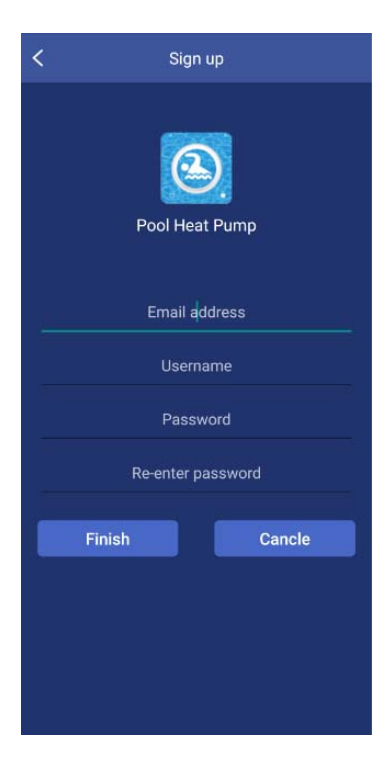

Veuillez entrer tous les éléments, y compris l'adresse électronique, le nom d'utilisateur, le mot de passe et la confirmation du mot de passe. Appuyez ensuite sur *Finish* pour terminer l'enregistrement. Une fois l'enregistrement réussi, l'écran passe automatiquement à l'interface de connexion.

Remarques: Le mot de passe ne doit comprendre que des symboles alphanumerique (lettres + chiffres).

### **3. Configuration du module WiFi**

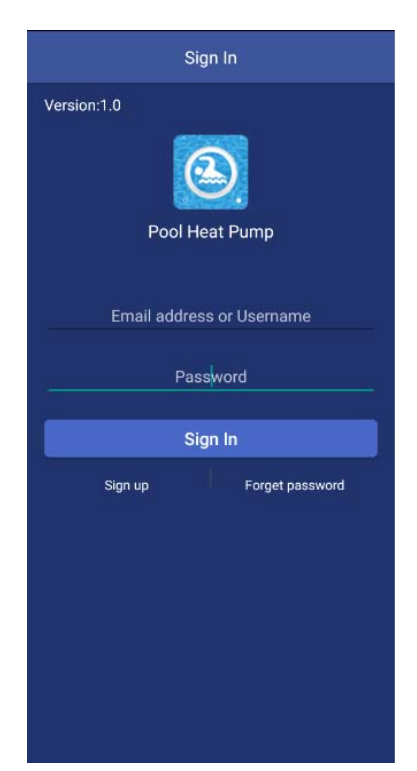

Entrez votre adresse e‐mail ou votre nom d'utilisateur, votre mot de passe et appuyez sur le bouton *Sign‐in*.

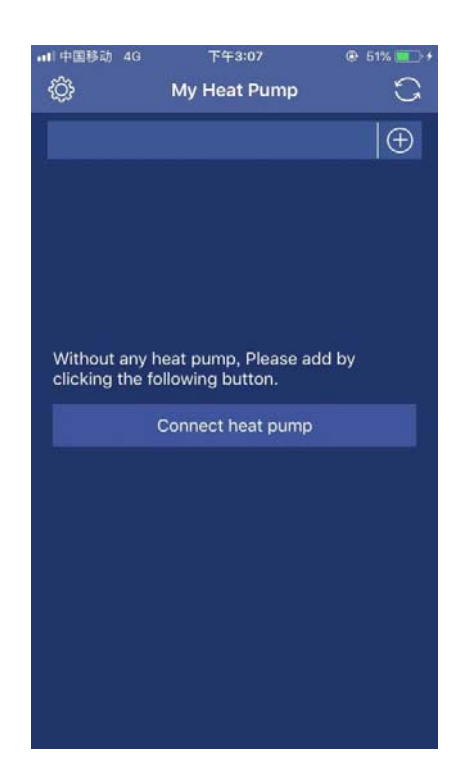

Appuyez sur le bouton *Connect heat pump* et l'interface passera à la suivante.

Appuyez simultanément sur les touches "Boost" et sur la flèche gauche du panneau de commande. Faites‐le plusieurs fois jusqu'à ce que le bip retentisse 3 fois.

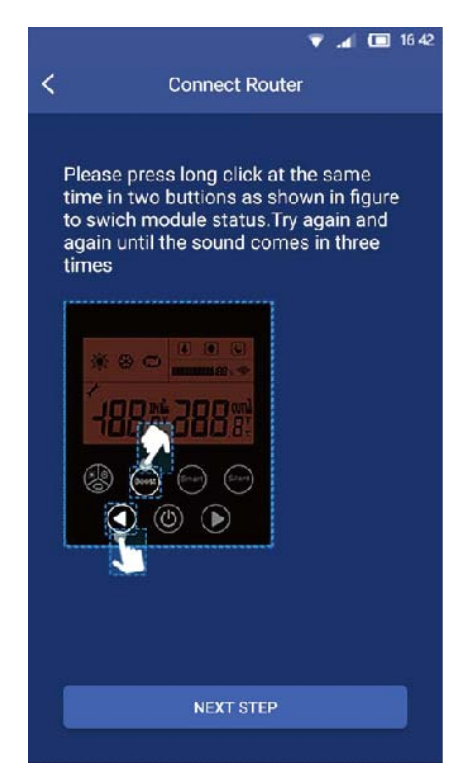

Après être entré dans l'interface et avoir réglé la pompe à chaleur, appuyez sur *Next*.

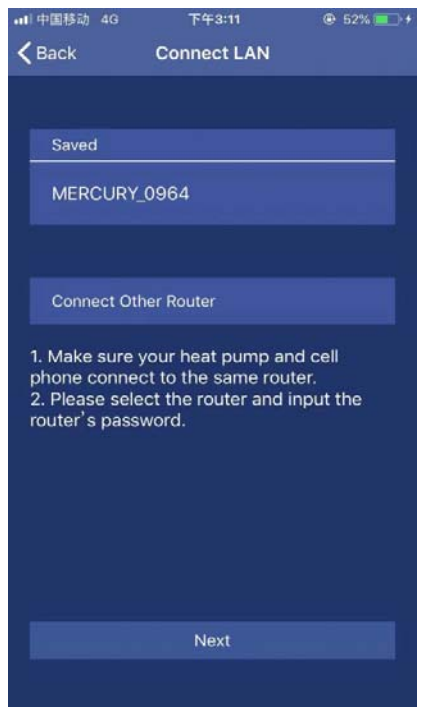

Veuillez, dans cette interface, choisir votre routeur dans le LAN de votre maison et connectez‐le via votre mobile. Après avoir configuré le routeur, appuyez sur le bouton *Next* .

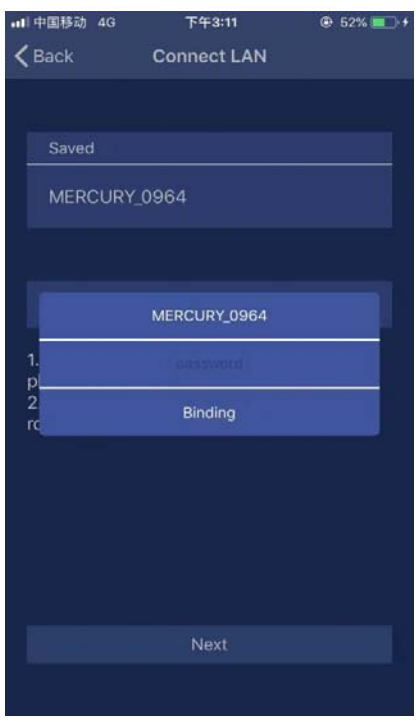

Entrez le mot de passe de votre routeur et cliquez sur *Binding* , puis sur *Next*.

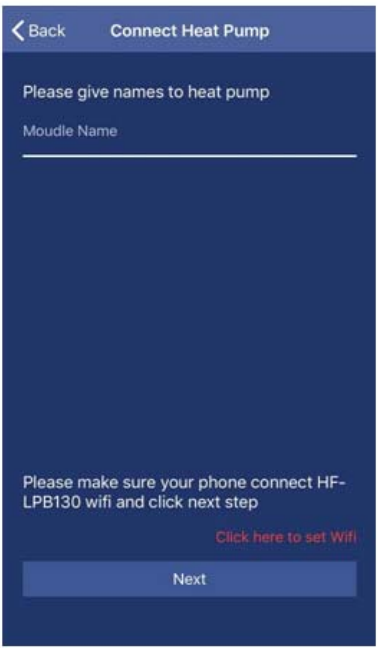

Sur cette interface, indiquez d'abord le nom que vous souhaitez donner à la pompe à chaleur. Appuyez sur le bouton *Click here to set WiFi*.

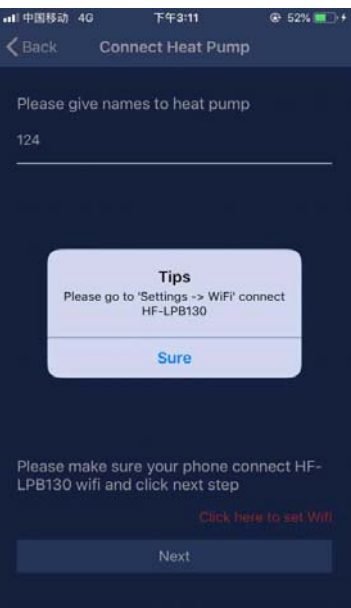

Pour le système Android, l'interface ira directement au menu de configuration WIFI mobile pour sélectionner HF‐LPB130.

Pour le système iOS, entrez manuellement dans le menu de configuration WIFI mobile pour sélectionner HF‐LPB130. Jusqu'à présent, la connexion entre l'unité mobile et l'unité de pompe à chaleur a été établie avec succès ; l'interface sera commutée sur l'interface utilisateur.

### **4. Fonctionnement de l'App**

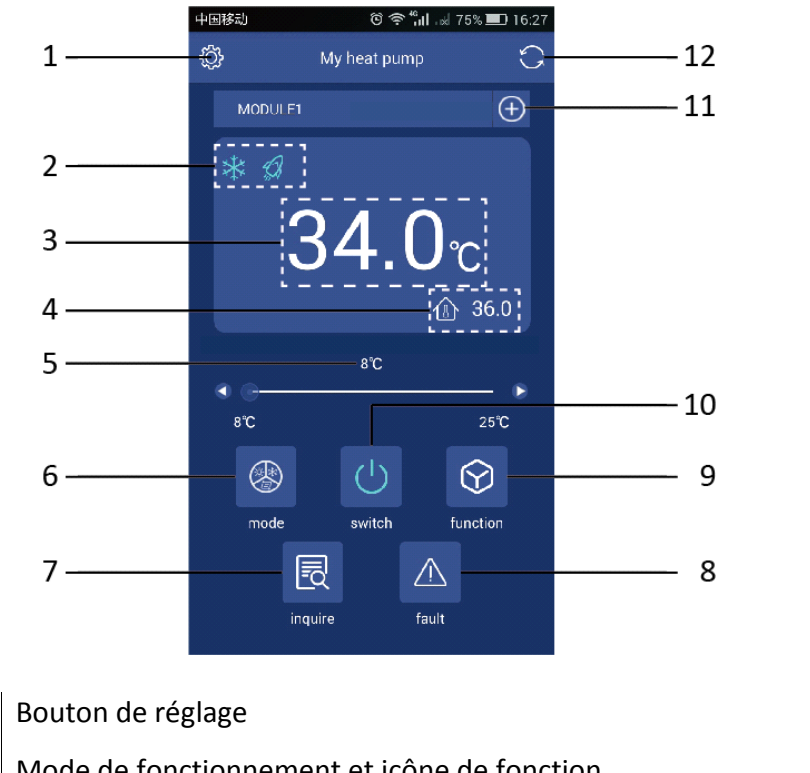

#### **Icônes et fonctions principales**

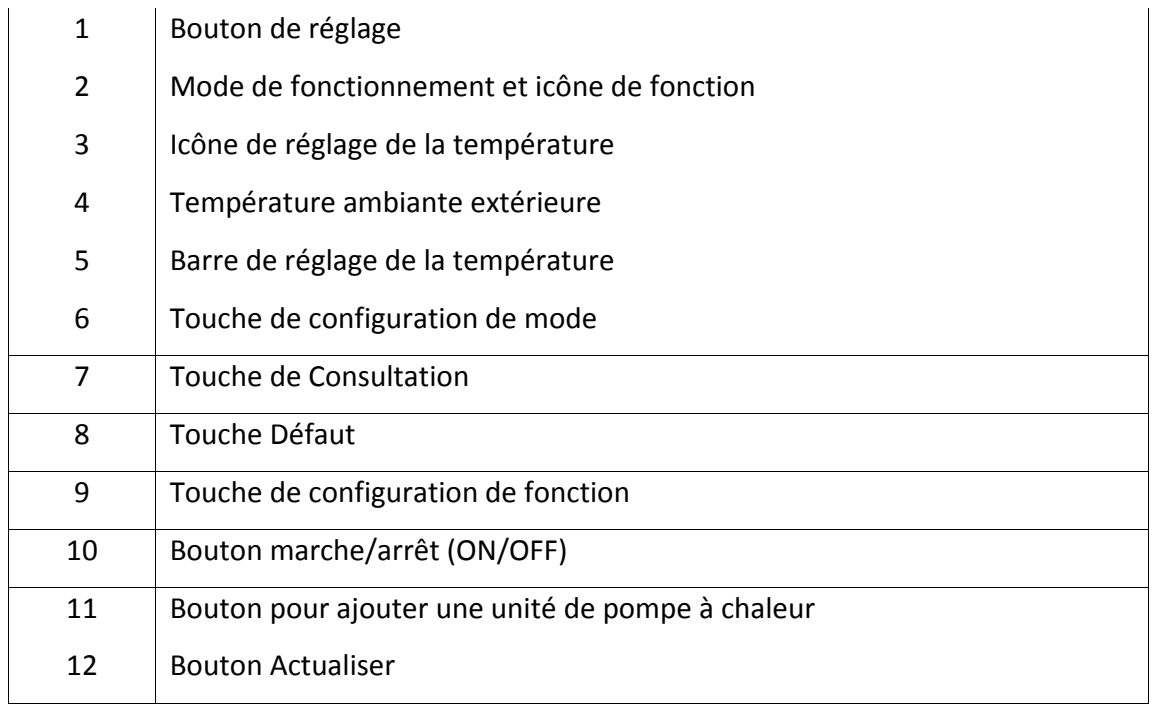

#### **Fonctions des touches**

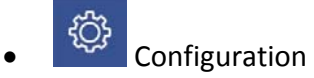

Appuyez sur le bouton *Setting*, l'interface passera à l'interface de configuration comme dans l'image suivante.

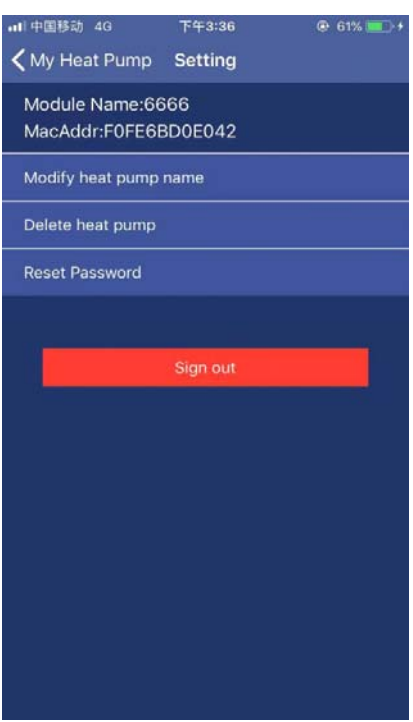

A travers de cette interface,

- Le nom de la pompe à chaleur connectée à votre APP mobile peut être modifié ;
- Retirez la thermopompe qui est déjà ajoutée à votre APP ;
- Réinitialiser le mot de passe de l'APP ;
- Quittez l'APP.

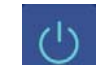

#### • Bouton marche/arrêt (ON/OFF)

Appuyez sur le bouton Marche/Arrêt pendant l'état de veille de l'appareil, l'appareil démarre. Pendant le fonctionnement de l'appareil, appuyez sur cette touche et l'appareil s'arrêtera.

• Touche de configuration de mode

Ce bouton permet de sélectionner le mode de fonctionnement qui comprend Auto, Réfrigération et Chauffage. Une fois sélectionné, l'écran sera l'interface de sélection du mode. Dans cette interface, vous pouvez configurer le mode réfrigération, chauffage ou automatique. Après la sélection, appuyez sur *Confirm*.

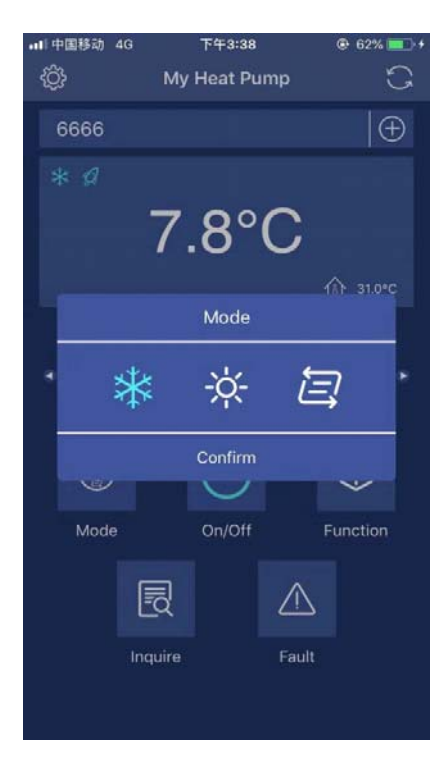

Après avoir réglé le mode de fonctionnement, la zone d'icône du mode de fonctionnement affichera votre sélection sur le côté gauche de l'écran.

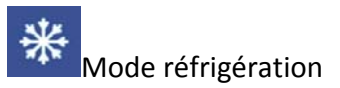

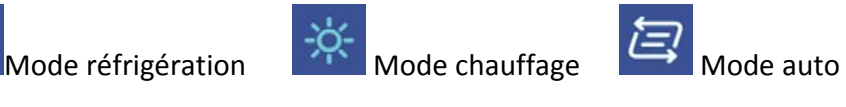

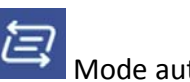

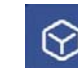

 $\bigotimes$  Touche de configuration de fonction

Ce bouton permet de sélectionner le mode de fonctionnement qui comprend les modes "Boost", "Smart" et "Silence". Une fois enfoncée, l'interface sera l'interface de sélection du mode. Dans cette interface, vous pouvez configurer les modes "Boost", "Smart" et "Silent". Après la sélection, appuyez sur *Confirm*.

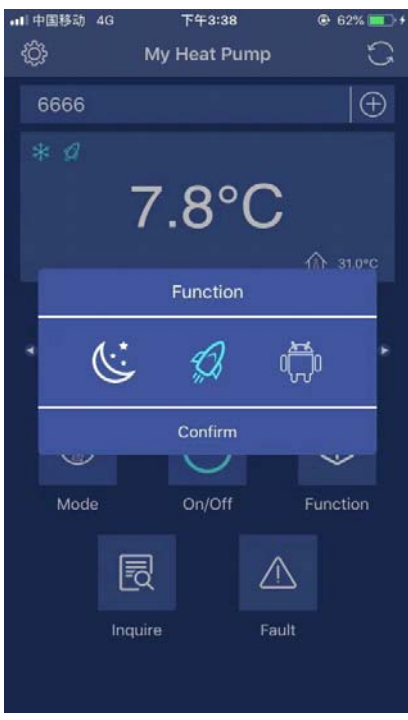

Après avoir réglé le mode de fonctionnement, la zone d'icône du mode de fonctionnement affichera votre sélection sur le côté gauche de l'écran.

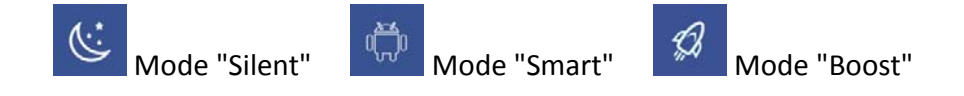

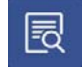

• **同** Touche Consultation

Appuyez sur le bouton *Inquire*, l'interface de consultation s'affiche. A partir de cette interface, les paramètres d'unité actuels suivants sont affichés.

- Température ambiante;
- Température sortie d'eau ;
- Température d'entrée de l'eau ;
- État de défaut de l'appareil ;
- Pourcentage de fonctionnement du compresseur.

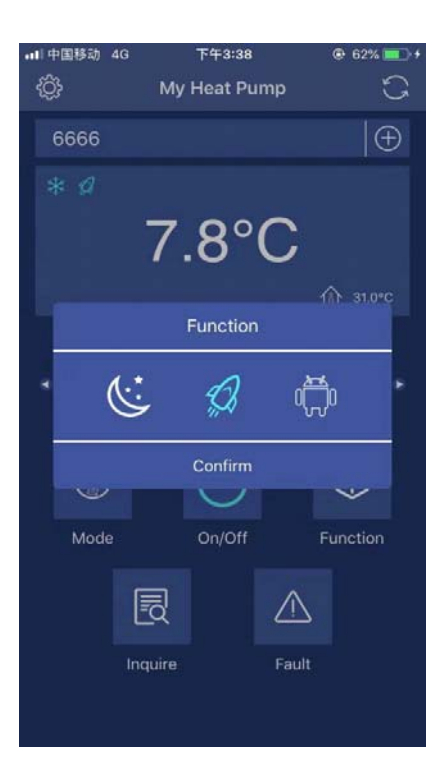

• **A** Bouton d'erreur

Appuyez sur le bouton *Fault* et les registres des codes d'erreur s'affichent.

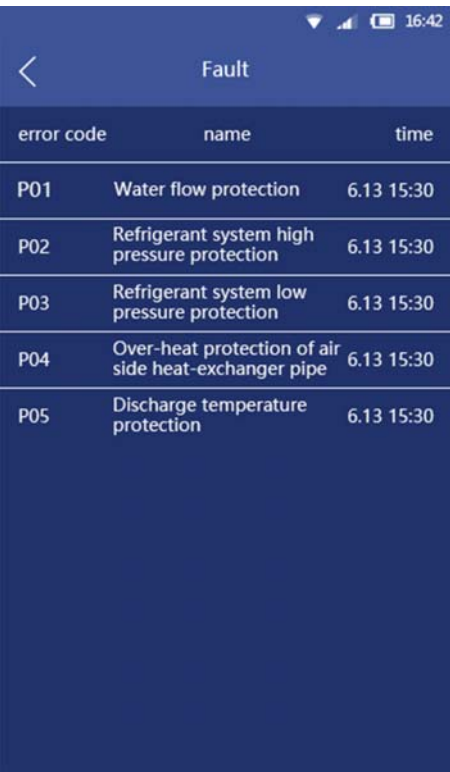

• Ajouter une unité de pompe à chaleur

Appuyez sur ce bouton et l'interface sera modifiée pour ajouter une nouvelle interface d'entraînement comme dans l'image suivante.

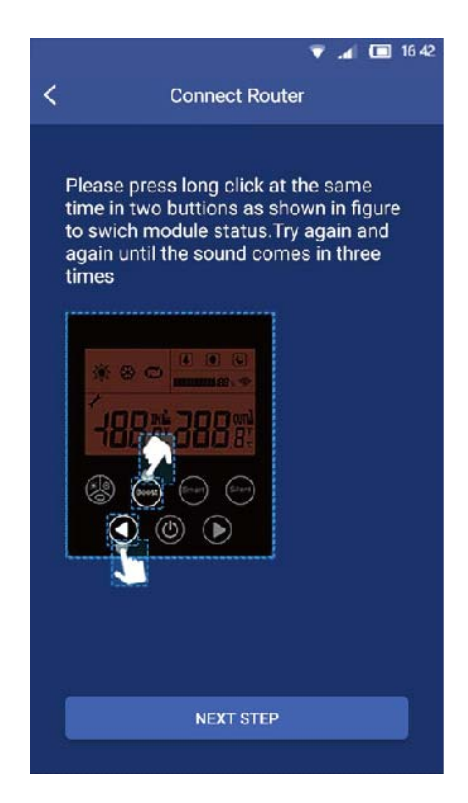

Veuillez répéter les étapes de ce manuel pour ajouter de nouveaux équipements à l'APP.

• Bouton Actualisation

Appuyer sur cette touche pour mettre à jour la température de réglages actuels et la température ambiante affichée à l'écran.

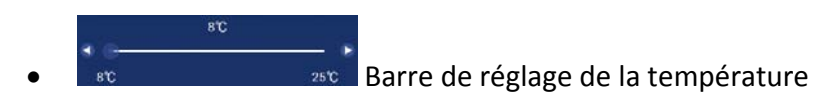

Avec les doigts, faites glisser le curseur le long de la barre de température pour régler la température souhaitée. En même temps, la valeur de température affichée au‐ dessus de la barre de température change en fonction des différents emplacements du curseur.

#### **Recommandations :**

Si l'unité de pompe à chaleur est déjà configurée avec le système Android ou iOS, si vous voulez changer le téléphone mobile du système iOS ou Android, reconfigurer l'APP et l'unité de pompe à chaleur en suivant les étapes ci‐dessus.

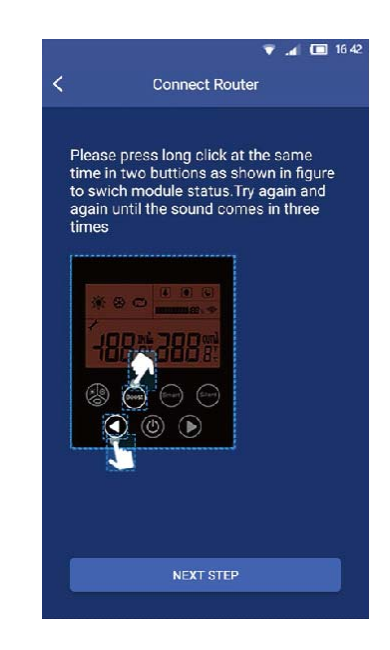

#### **Précautions:**

- Le PPA fait l'objet d'une mise à jour sans préavis afin d'améliorer son rendement. Le processus réel de configuration du réseau peut être légèrement différent de celui décrit dans ce manuel, le processus réel prévaudra.
- À cause de cela, nous précisons ce qui suit : Tous les systèmes Android et iOS ne sont pas compatibles avec cette application. Le fabricant décline toute responsabilité relative aux problèmes occasionnés en raison de cette incompatibilité.

#### **Remarque :**

- Le fabricant ne se responsabilise pas des problèmes causés dû à Internet, le routeur Wifi ou les téléphones mobiles. Vous devez contacter les fournisseurs de ces services au cas où ceux‐ci seraient défaillants.
- Toutes les illustrations de ce manuel ont un but purement explicatif. Votre appareil peut être légèrement différent de l'illustration. Mais le fonctionnement et les fonctions de l'unité sont les mêmes.

# **DE – APP BENUTZERHANDBUCH**

#### **INHALTSVERZEICHNIS**

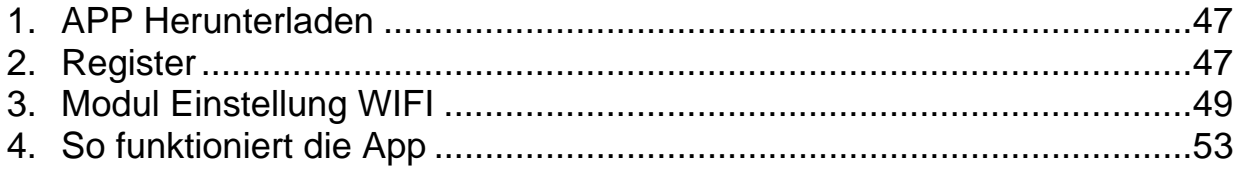

BEWAHREN SIE DAS HANDBUCH FÜR ZUKÜNFTIGE ANFRAGEN. BEHALTEN SIE ES IN IHREN AKTEN UND VERWERFEN SIE ES NICHT.

#### **1. APP Herunterladen**

#### **Android‐Version:**

Scannen Sie den QR‐Code unten:

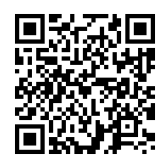

Oder Sie können die APP über den untenstehenden Link herunterladen:

http://www.voge.com.cn/gate/dotels\_android.apk

#### **IOS‐Version :**

Die Anwendung **"Pool-Panel**" finden Sie im "APP Store". Bitte laden Sie die Anwendung herunter und installieren Sie sie.

#### **2. Registrieren**

Bitte bestätigen Sie, dass Ihr Handy bereits mit einem gültigen WiFi‐Netzwerk verbunden ist.

Öffnen Sie die Anwendung.

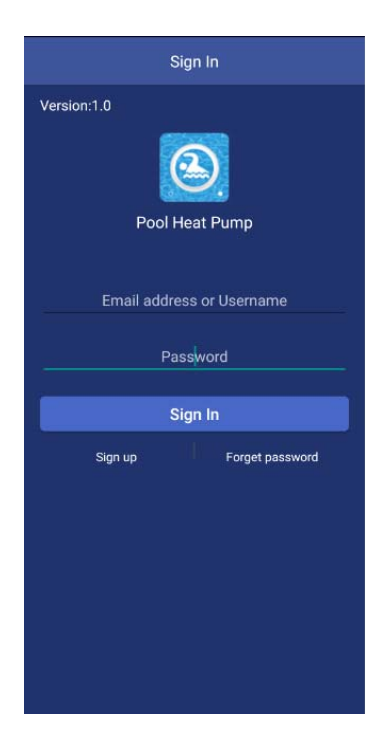

Bitte klicken Sie auf *Sign up* , um sich zum ersten Mal zu registrieren.

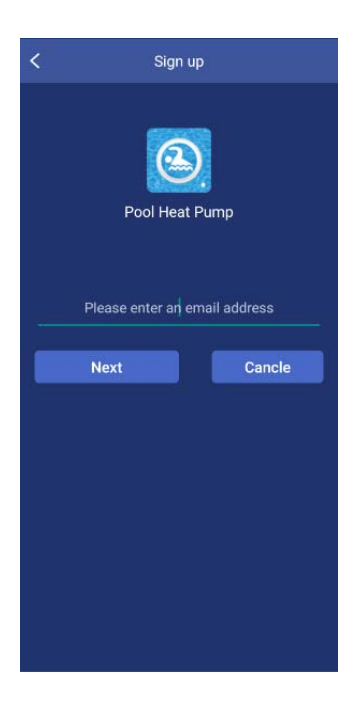

Geben Sie Ihre E‐Mail‐Adresse ein und klicken Sie auf *Finish*.

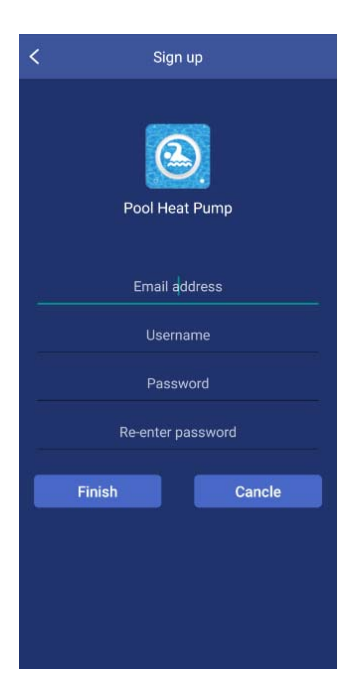

Bitte geben Sie alle Elemente ein, einschließlich E‐Mail‐Adresse, Benutzername, Passwort und Passwort erneut eingeben. Klicken Sie dann auf *Finish*, um die Registrierung abzuschließen. Nach erfolgreicher Registrierung wechselt die Schnittstelle automatisch auf die Login‐Schnittstelle.

Anmerkung: Das Passwort sollte nur mit dem Alphabet und den Zahlen kombiniert werden.

#### **3. Modul Einstellung WLAN**

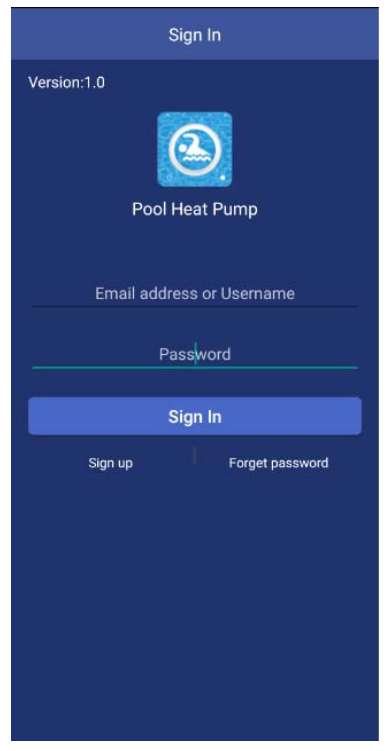

Geben Sie Ihre E‐Mail‐Adresse oder Ihren Benutzernamen und Ihr Passwort ein und klicken Sie auf die Schaltfläche *Sign‐in*.

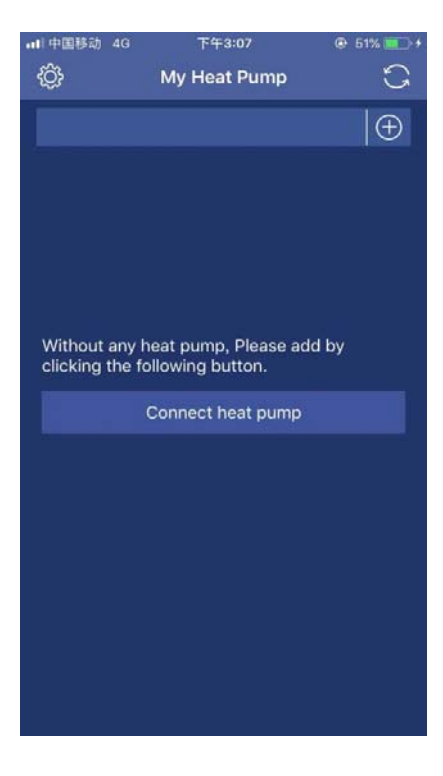

Drücken Sie die Taste *Connect heat pump* und die Schnittstelle wechselt zur nächsten. Bitte drücken Sie gleichzeitig die Tasten "Boost" und den Pfeil nach links auf dem Bedienfeld. Wiederholen Sie dies mehrmals, bis der Signalton dreimal ertönt.

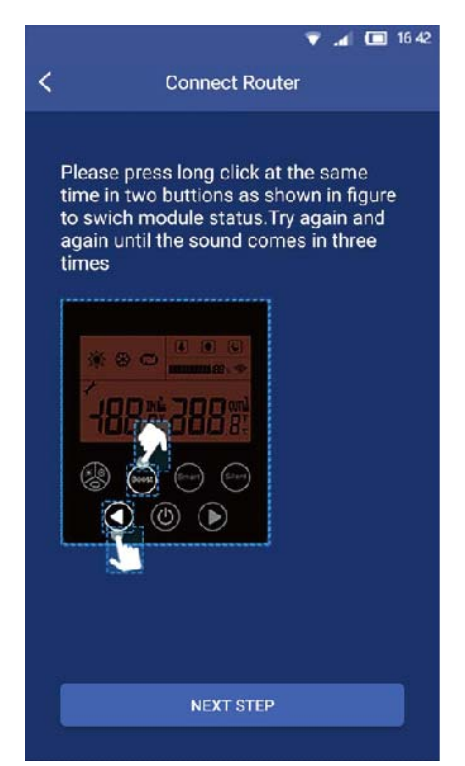

Nachdem Sie die Schnittstelle betreten und das Wärmepumpengerät eingestellt haben, drücken Sie *Next* .

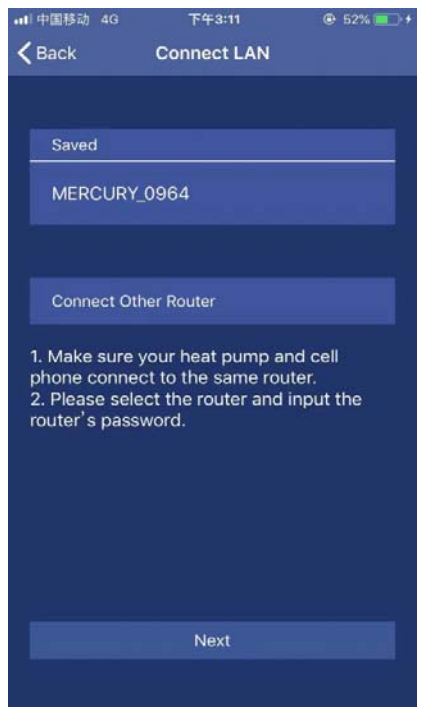

Bitte wählen Sie in dieser Schnittstelle Ihren Router im LAN Ihres Hauses aus und verbinden Sie ihn über Ihr Handy. Nachdem Sie den Router eingerichtet haben, drücken Sie die Taste *Next*.

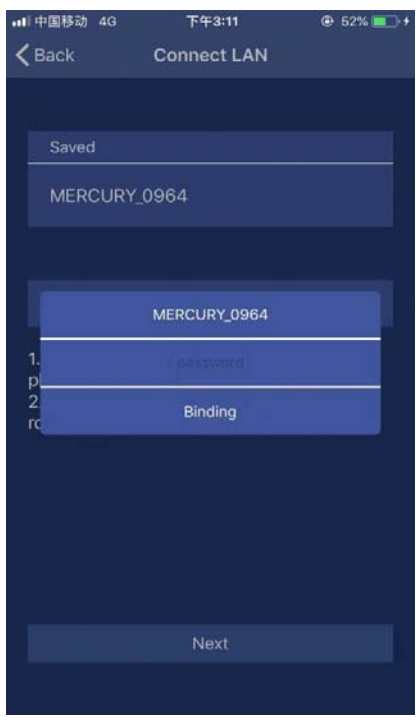

Geben Sie Ihr Router‐Passwort ein und klicken Sie auf *Binding* und dann auf *Next*.

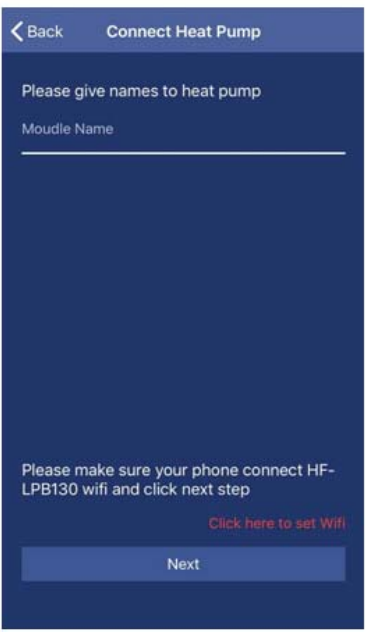

Geben Sie an dieser Schnittstelle zunächst den gewünschten Namen für die Wärmepumpe an. Klicken Sie hier, *Click here to set WiFi.*

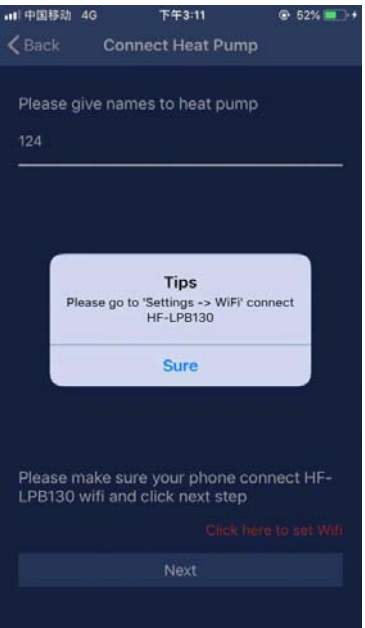

Für das Android‐System geht die Schnittstelle direkt in das mobile WIFI‐ Konfigurationsmenü, um HF‐LPB130 auszuwählen.

Für das iOS‐System geht die Schnittstelle direkt in das mobile WIFI‐Konfigurationsmenü, um HF‐LPB130 auszuwählen. Bisher wurde die Verbindung zwischen dem mobilen Gerät und dem Wärmepumpengerät erfolgreich hergestellt; die Schnittstelle wird auf die Benutzeroberfläche umgestellt.

### **4. So funktioniert die App**

#### **Symbole und Hauptfunktionen**

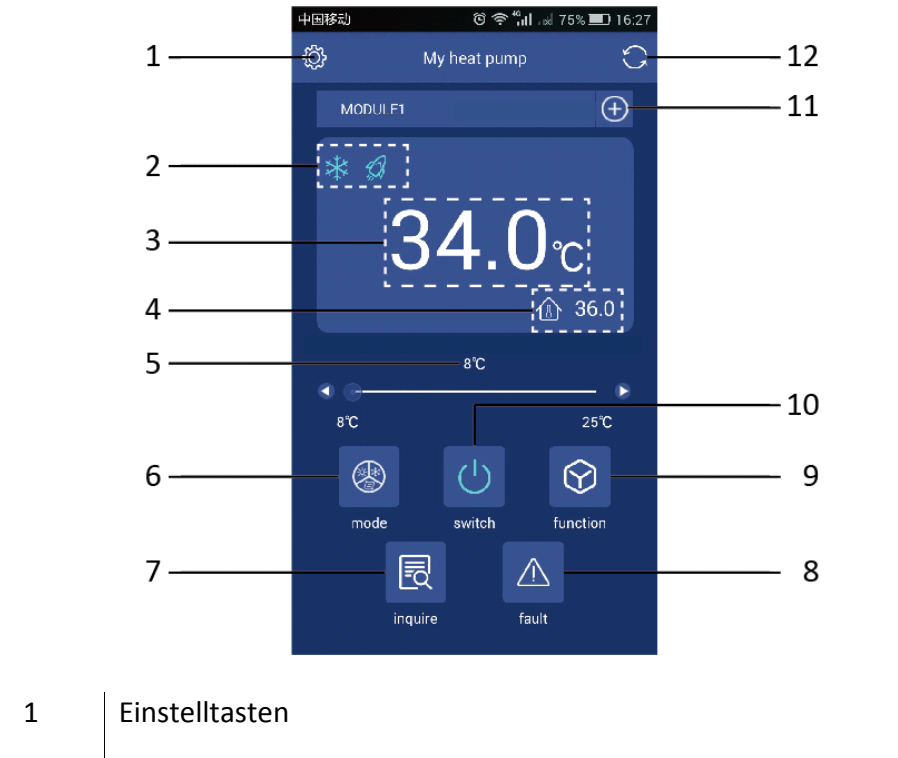

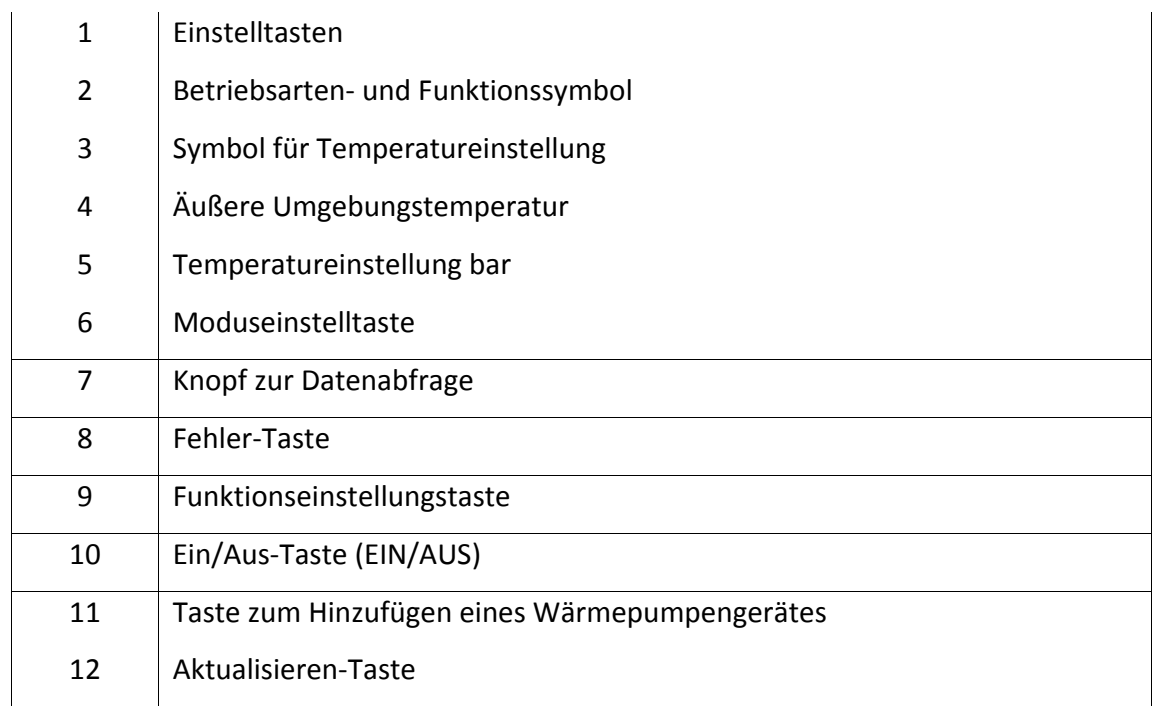

#### **Tastenfunktionen**

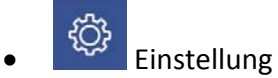

Drücken Sie die *Setting*, die Schnittstelle wechselt zur Konfigurationsoberfläche wie im folgenden Bild.

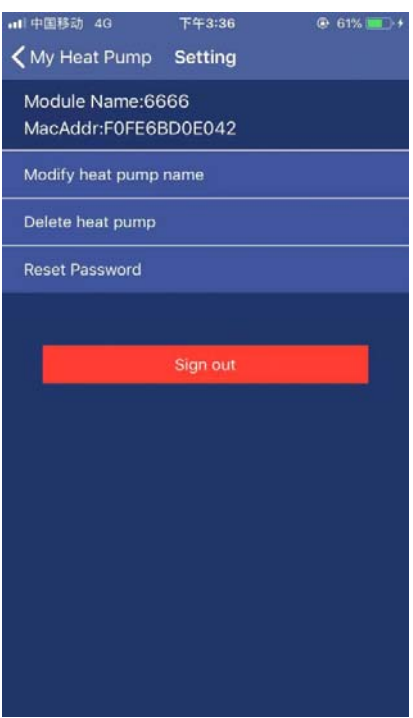

Über diese Interface,

- Der Name der Wärmepumpe, die an Ihre mobile APP angeschlossen ist, kann geändert werden;
- Entfernen Sie die Wärmepumpe, die bereits zu Ihrem APP hinzugefügt wurde;
- Setzen Sie das PPP‐Passwort zurück;
- Verlassen Sie die APP.

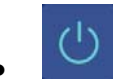

# $\begin{array}{c} \begin{array}{|c} \hline \text{ } & \end{array} \end{array}$  Ein/Aus-Taste (ON/OFF)

Drücken Sie die Ein/Aus‐Taste während des Standby‐Modus des Geräts, das Gerät startet. Drücken Sie während des Betriebs des Geräts diese Taste, und das Gerät stoppt.

## • Moduseinstelltaste

Mit dieser Taste wird die Betriebsmodus ausgewählt, die Auto, Kühlen und Heizen beinhaltet. Nach dem Drücken ist die Interface zum Modusauswahl geändert. In diese Interface können Sie den Kühl‐, Heiz‐ oder Automatikbetrieb konfigurieren. Drücken Sie nach der Auswahl auf *Confirm*.

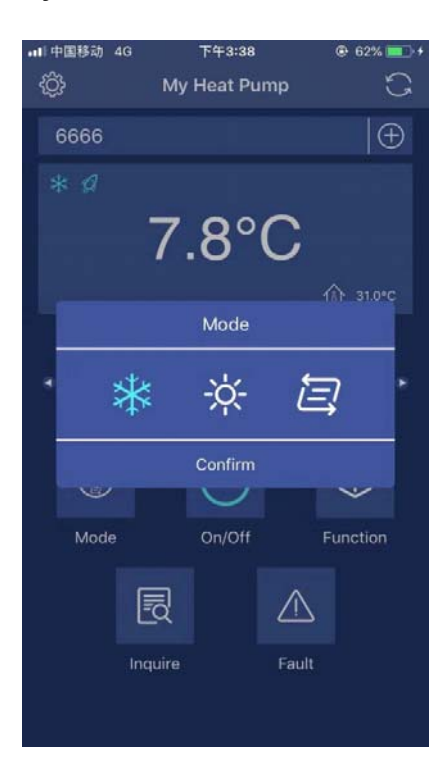

Nach der Einstellung der Betriebsmodus wird im Symbolbereich Ihre Auswahl auf der linken Seite des Bildschirms angezeigt.

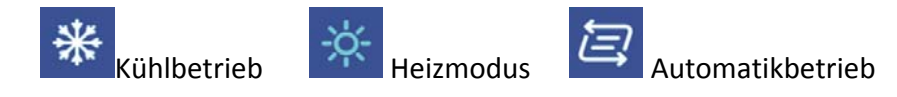

### •  $\omega$  Funktionseinstellungstaste

Mit dieser Taste wird die Betriebsmodus ausgewählt, die die Modi "Boost", "Smart" und "Silence" beinhaltet. Nach dem Drücken ist die Interface zum Modusauswahl geändert. In dieser Schnittstelle können Sie die Modi "Boost", "Smart" und "Silent" konfigurieren. Drücken Sie nach der Auswahl auf *Confirm*.

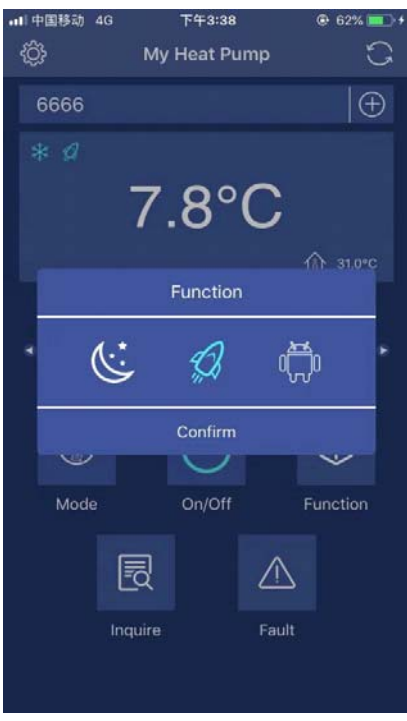

Nach der Einstellung der Betriebsmodus wird im Symbolbereich Ihre Auswahl auf der linken Seite des Bildschirms angezeigt.

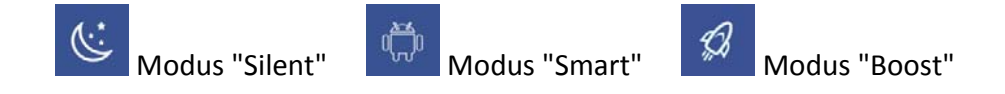

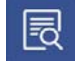

# • **同** Knopf zur Datenabfrage

Drücken Sie die Schaltfläche *Inquire*, die Abfrageoberfläche wird angezeigt. Von dieser Schnittstelle aus werden die folgenden aktuellen Geräteparameter angezeigt.

- Umgebungstemperatur;
- Wasseraustrittstemperatur;
- Wassereingangstemperatur
- Fehlerstatus des Gerätes;
- Prozentsatz des Kompressorbetriebs.

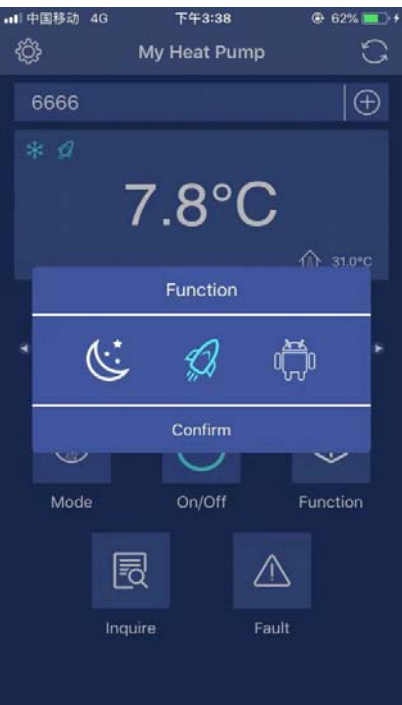

 $\overline{\mathbb{A}}$  Fehler-Taste

Drücken Sie die Taste *Fault*, und die Fehlercode‐Protokolle werden angezeigt.

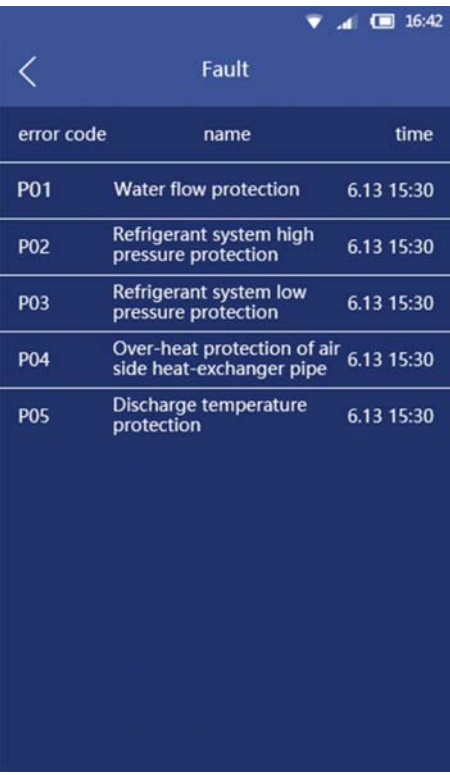

• Hinzufügen einer Wärmepumpeneinheit

Drücken Sie diese Taste und die Schnittstelle wird geändert, um eine neue Antriebsschnittstelle hinzuzufügen, wie im folgenden Bild gezeigt.

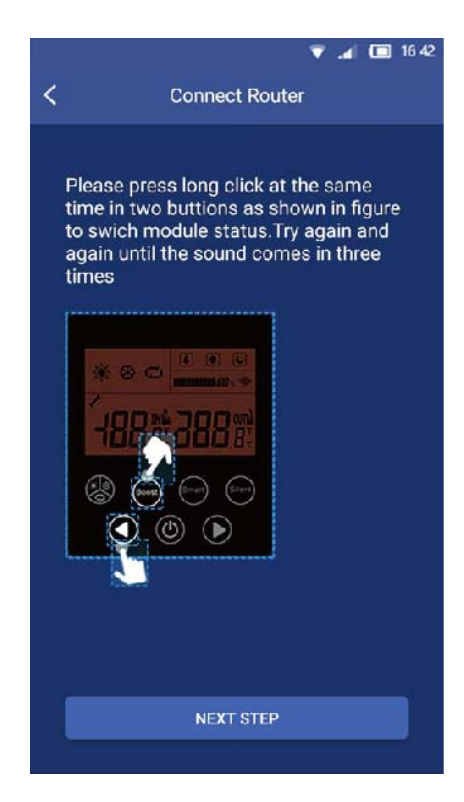

Bitte wiederholen Sie die Schritte in diesem Handbuch, um neue Geräte zum APP hinzuzufügen.

• Aktualisieren‐Taste

Drücken Sie diese Taste, die aktuelle Einstelltemperatur und die auf dem Display angezeigte Raumtemperatur werden aktualisiert.

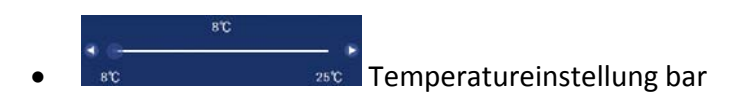

Schieben Sie den Schieberegler mit den Fingern entlang der Temperaturleiste, um die gewünschte Temperatur einzustellen. Gleichzeitig ändert sich der über der Temperaturleiste angezeigte Temperaturwert je nach Position des Schiebereglers.

#### **Empfehlungen:**

Wenn die Wärmepumpeneinheit bereits mit dem Android‐ oder iOS‐System konfiguriert ist, wenn Sie das iOS‐ oder Android‐System‐Handy wechseln möchten, konfigurieren Sie die APP‐ und Wärmepumpeneinheit wie oben beschrieben neu.

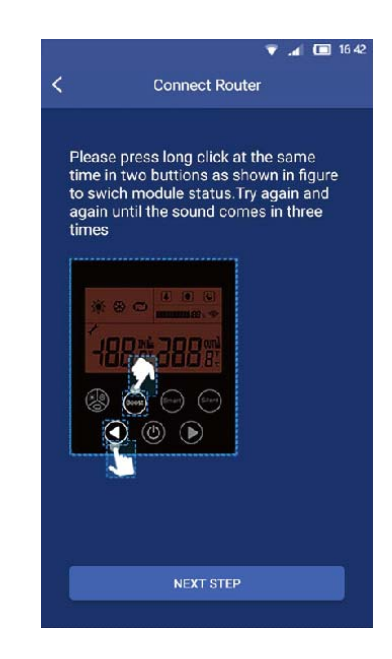

#### **Vorsichtsmaßnahmen:**

- Die APP wird unangekündigt aktualisiert, um ihre Leistung zu verbessern. Der tatsächliche Netzwerkkonfigurationsprozess kann sich leicht von dem in diesem Handbuch beschriebenen unterscheiden, der tatsächliche Prozess hat Vorrang.
- Deshalb machen wir Sie darauf aufmerksam: Nicht alle Android‐ oder iOS‐Systeme sind mit der App kompatibel. Der Hersteller trägt keine Verantwortung für jegliche Probleme als Folge der Inkompatibilität.

#### **Hinweis:**

- Der Hersteller trägt keine Verantwortung für Verbindungsprobleme, die durch WLAN‐Router verursacht werden, noch für Probleme mit den Mobiltelefone. Kontaktieren Sie im Falle von Problemen den Anbieter.
- Alle Installationen dieses Handbuchs haben erklärende Zwecke. Ihr Gerät kann sich leicht von der Abbildung unterscheiden. Jedoch sind der Betrieb und die Funktionen dieselben.

# MUNDSCLIMA

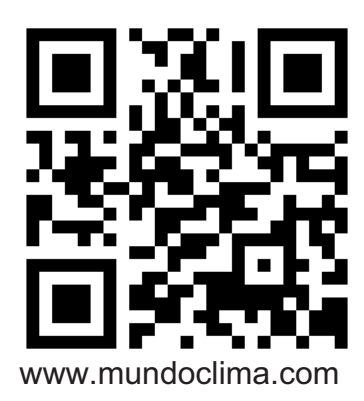

C/ NÁPOLES, P1 08013 BARCELONA SPAIN (+34) 93 446 27 80 SAT: (+34) 93 652 53 57